B-2007(6)

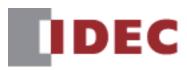

# WindEDIT Lite User's Manual

## SmartAXIS FT2J

MICRO/I HG2J, HG5G/4G/3G/2G-V, HG4G/3G, HG2G-5F/-5T, HG1G/1P

FC6A/5A/4A MICROSmart

**IDEC CORPORATION** 

## **Revision history**

| August 2017:   | First Edition   |
|----------------|-----------------|
| April 2018:    | Second Edition  |
| December 2018: | Third Edition   |
| March 2019:    | Forth Edition   |
| February 2020: | Fifth Edition   |
| March 2022:    | Sixth Edition   |
| February 2024: | Seventh Edition |

## Caution

- The contents of this manual and the WindEDIT Lite application are copyright, and all rights are reserved by IDEC Corporation. Unauthorized reproduction is prohibited.
- The contents of this manual and the WindEDIT Lite application are subject to change without notice.
- IDEC Corporation accepts no responsibility for circumstances arising from the use of this manual or the WindEDIT Lite application.
- Please contact your vendor or IDEC Corporation with any problems regarding the operation of this product.

## Trademarks

- The Bluetooth<sup>®</sup> word mark and logos are registered trademarks owned by Bluetooth SIG, Inc. and any use of such marks by IDEC Corporation is under license.
- Apple, the Apple logo, iPhone, iPad, and iPod are trademarks of Apple Inc., registered in the United States and other countries.
- App Store is a service mark of Apple Inc.
- Google Play, the Google Play Logo, Android, and the Android Logo are trademarks or registered trademarks of Google Inc.
- Adobe is a trademark of Adobe Systems Incorporated.
- All other company names and product names used in this manual or the WindEDIT Lite application are trademarks of their respective owners.

## Preface

This manual describes the functions, setting methods, cautions for use, and other information regarding WindEDIT Lite.

Please read this manual carefully and use WindEDIT Lite correctly only after understanding its functions and capabilities.

Store this manual carefully so that it may be referenced any time.

## Symbols Used in this Manual

This manual uses the following symbols to facilitate explanation.

#### Symbols

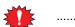

Information that requires special attention. Failure to operate the product in accordance with the information provided can lead to serious injury or damage.

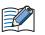

..... Information relating to requests or material to reference in the use of a function

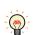

.....

Useful information relating to a function

**OK** ..... Screen buttons are indicated by **bold** text or by using the actual graphic icon.

\*\*\*\* ..... Controls are indicated by **bold** text.

| Item                   | Description                                                                                                    |
|------------------------|----------------------------------------------------------------------------------------------------|
| SmartAXIS              | Generic term for integrated display controller FT2J.                                                                                                    |
| MICROSmart             | Generic term for programmable logic controller FC6A and FC5A-D12X1E.                                                                                                    |
| MICRO/I                | Generic term for programmable display HG2J, HG5G/4G/3G/2G-V, HG4G/3G, HG2G-5F/<br>-5T and HG1G/1P.                                                                                                    |
| External Device        | Generic term used to refer to a PLC or micro computer that is connected to and communicates with the SmartAXIS or MICRO/I.                                                                                                    |
| Device Address         | Memory that is capable of storing values in unit of bits or words loaded on the SmartAXIS, MICROSmart, MICRO/I and external device.                                                                                                    |
| WindO/I-NV4            | Integrated configuration software application for creating projects of the SmartAXIS and MICRO/I.                                                                                                    |
| WindLDR                | WindLDR is a programming software to make ladder program for SmartAXIS and MICROSmart.                                                                                                    |
| Project data           | All data including screen data for operating SmartAXIS and MICRO/I created by WindO/I-NV4. The file extension is ".pn4".                                                                                                    |
| ZNV Project File       | A file created based on the project data by the WindO/I-NV4's download function or<br>Data File Manager's Upload function. The file contains project data and system software.<br>The file extension is ".znv".                                                                    |
| ZNX Project File       | A file created based on the project data by the WindO/I-NV4's download function. The file contains project data, system software, and operating system. The file extension is ".znx". This file cannot be uploaded since it contains the operating system of SmartAXIS or MICRO/I. |
| ZLD Project File       | A file created by WindLDR, to operate PLC such as MICROsmart. The file contains user program (laddar program). The file extension is ".zld".                                                                                                    |
| External Memory Device | The generic term for an SD memory card and a USB flash drive.                                                                                                    |
| HMI Functions          | The term refers to the functions such as screens and settings of SmartAXIS that can be created by the WindO/I-NV4.                                                                                                    |
| Control Functions      | The term refers to the control functions such as ladder program and setting of SmartAXIS that can be created by the WindLDR.                                                                                                    |

## Contents

| Revision history                                                  | . Preface-1 |
|-------------------------------------------------------------------|-------------|
| Caution                                                           | . Preface-1 |
| Trademarks                                                        | . Preface-1 |
| Preface                                                           | . Preface-2 |
| Symbols Used in this Manual                                       | . Preface-2 |
| Abbreviations, Generic Terms, and Terminology Used in this Manual | . Preface-3 |

## Chapter 1 WindEDIT Lite Functions & Basic Operations

| 1 | WindEDIT L    | ite Specifications                   | . 1-1 |
|---|---------------|--------------------------------------|-------|
|   | 1.1           | Supported Models                     | 1-1   |
|   | 1.2           | Supported Operating Systems          | 1-1   |
|   | 1.3           | What Can be Done Using WindEDIT Lite | 1-2   |
| 2 | Installing ar | nd Starting the Application          | . 1-3 |
|   | 2.1           | WindEDIT Lite Installation           | 1-3   |
|   | 2.2           | Starting WindEDIT Lite               | 1-4   |
|   | 2.3           | Connection Settings Screen           | 1-8   |
| 3 | Notification  | Screen                               | 1-19  |
| 4 | App Folder    | Management                           | 1-20  |
|   | 4.1           | App Folder Management Screen         | 1-20  |
| 5 | Help Screen   | 1                                    | 1-22  |
|   |               |                                      |       |

## Chapter 2 How to Use during PLC connection

| 1 | Main Scree | n                                 | 2-1  |
|---|------------|-----------------------------------|------|
|   | 1.1        | Main Screen                       | 2-1  |
| 2 | Displaying | the Status                        | 2-3  |
| 3 | Displaying | or Manipulating Files and Folders |      |
|   | 3.1        | Displaying Files and Folders      | 2-4  |
|   | 3.2        | Downloading Files and Folders     | 2-5  |
|   | 3.3        | Uploading Files and Folders       | 2-7  |
| 4 | Changing t | he Operating Status of the PLC    | 2-9  |
|   | 4.1        | Start/Stop Operation              | 2-9  |
| 5 | Downloadir | ng                                | 2-10 |
|   | 5.1        | Downloading a ZLD Project File    | 2-10 |
|   | 5.2        | Downloading System Software       | 2-11 |
| 6 | Uploading. |                                   | 2-13 |
|   | 6.1        | Uploading a ZLD Project File      | 2-13 |
| 7 | Formatting | the SD Memory Card                | 2-14 |
| 8 | Device Add | ress Monitor                      | 2-15 |
|   | 8.1        | Device Address Monitor Screen     | 2-15 |
|   | 8.2        | Monitoring Device Addresses       | 2-17 |
| 9 | Custom Mo  | nitor                             | 2-20 |
|   | 9.1        | Custom Monitor Screen             | 2-20 |

|           |   | 9.2          | Monitoring Device Addresses                                               | 2-21 |
|-----------|---|--------------|---------------------------------------------------------------------------|------|
| Chapter 3 |   | How to l     | Jse during Operator Interface connection                                  |      |
|           | 1 | Main Screer  | ۱                                                                         | 3-1  |
|           |   | 1.1          | Main Screen                                                               | 3-1  |
|           | 2 | Displaying t | he Status                                                                 | 3-3  |
|           | 3 | Displaying a | and Manipulating Files and Folders                                        | 3-5  |
|           |   | 3.1          | Displaying Files and Folders                                              |      |
|           |   | 3.2          | Downloading Files and Folders                                             |      |
|           |   | 3.3          | Uploading Files and Folders                                               | 3-8  |
|           | 4 | Switching th | ne ladder program between RUN and STOP state                              | 3-10 |
|           |   | 4.1          | Run/Stop operation                                                        | 3-10 |
|           | 5 | Downloadin   | g                                                                         | 3-11 |
|           |   | 5.1          | Download a ZNV Project File to the Target Device                          | 3-11 |
|           |   | 5.2          | Download a ZNX Project File to the Target Device                          | 3-13 |
|           |   | 5.3          | Download Files to an External Memory Device Inserted in the Target Device | 3-15 |
|           | 6 | Uploading .  |                                                                           | 3-16 |
|           |   | 6.1          | Upload a ZNV Project File from the Target Device                          | 3-16 |
|           |   | 6.2          | Upload Log Data                                                           | 3-17 |
|           |   | 6.3          | Upload Files in the External Memory Device inserted in the Target Device  | 3-18 |
|           | 7 | Clear        |                                                                           | 3-20 |
|           |   | 7.1          | Clear Data from the Target Device                                         | 3-20 |
|           |   | 7.2          | Clear Data from the External Memory Device inserted in the Target Device  | 3-22 |
|           | 8 | Formatting   | the External Memory                                                       | 3-23 |
|           | 9 | Device Add   | ress Monitor                                                              | 3-24 |
|           |   | 9.1          | Device Address Monitor Screen                                             | 3-24 |
|           |   | 9.2          | Monitoring Device Addresses                                               | 3-27 |
|           |   |              |                                                                           |      |

## Index

## **Chapter 1** WindEDIT Lite Functions & Basic Operations

This chapter describes the supported models and functions of WindEDIT Lite, as well as how to install and start it.

## **1** WindEDIT Lite Specifications

#### **1.1 Supported Models**

| Designation in<br>WindEDIT Lite | Series Name | Abbreviation | Type Number                                                                           |
|---------------------------------|-------------|--------------|---------------------------------------------------------------------------------------|
| PLC                             | MICROSmart  | FC6A         | FC6A-C16***E, FC6A-C24***E, FC6A-C40***E, FC6A-C40***EJ, FC6A-D16**CEE, FC6A-D32**CEE |
|                                 | SmartAXIS   | FT2J         | FT2J-7U22RAF-B, FT2J-7U22KAF-B, FT2J-7U22SAF-B                                        |
|                                 |             | HG2J         | HG2J-7UT22TF-B                                                                        |
| Operator<br>interface           | MICRO/I     | HG5G/4G/3G-V | HG5G-VFXT22MF-B, HG4G-VCXT22MF-B,<br>HG3G-V*XT22MF-*                                  |
|                                 |             | HG2G-V       | HG2G-V5FT22TF-*                                                                       |
|                                 |             | HG2G-5T      | HG2G-5T*22TF-*                                                                        |
|                                 |             | HG1G         | HG1G-4VT22TF-*                                                                        |
|                                 |             | HG1P         | HG1P-ST32*                                                                            |
|                                 |             | HG4G/3G      | HG4G-CJT22*F-B?HG3G-*JT22*F-*                                                         |
|                                 |             | HG2G-5F      | HG2G-5FT22TF-*                                                                        |

The IDEC PLCs and Operator interfaces that are supported by WindEDIT Lite are as follows.

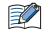

• When using the FC6A-C16\*\*\*E, FC6A-C24\*\*\*E, FC6A-C40\*\*\*E, FC6A-C40\*\*\*EJ with WindEDIT Lite, use system software version 1.5.0 or later.

• When using a MICRO/I with WindEDIT Lite, use system software version 4.55 or later.

#### **1.2 Supported Operating Systems**

The operating systems and versions that are supported by WindEDIT Lite are as follows.

| OS      | Version     |
|---------|-------------|
| iOS     | 14 or later |
| Android | 8 or later  |

## 1.3 What Can be Done Using WindEDIT Lite

WindEDIT Lite is application software that connects to IDEC PLC and Operator interface to operate them using an iOS or Android device. A smartphone can connect to IDEC PLC or Operator Interface.

Example) Communication over Bluetooth for maintenance between a smartphone and a FC6A MICROSmart

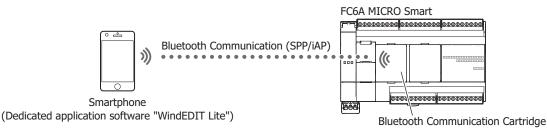

Ethernet can also be used for a connection.

For PLC communication settings, refer to the FC6A MICROSmart Communication Manual. For Operator interface communication settings, refer to the WindO/I-NV4 User's Manual.

The following functions can be used in WindEDIT Lite.

|                                                                                | MICRO Smart       | SmartAXIS |      | MICRO/I                                                 |
|--------------------------------------------------------------------------------|-------------------|-----------|------|---------------------------------------------------------|
| Function                                                                       | FC6A              | FT2J      | HG2J | HG5G/4G/3G/2G-V,<br>HG4G/3G,<br>HG2G-5F/-5T,<br>HG1G/1P |
| Changing the operating status of the PLC and the ladder program to RUN or STOP | Yes               | Yes       | No   | No                                                      |
| Downloading or Uploading a ZLD Project File<br>(.zld)                          | Yes               | No        | No   | No                                                      |
| Downloading or Uploading a ZNV Project File<br>(.znv)                          | No                | Yes       | Yes  | Yes <sup>*1</sup>                                       |
| Downloading the ZNX Project File (.znx)                                        | No                | Yes       | Yes  | No                                                      |
| Downloading the system software                                                | Yes               | No        | No   | No                                                      |
| Downloading files and folders to the external memory device                    | Yes               | Yes       | Yes  | Yes                                                     |
| Uploading files and folders from the external memory device                    | Yes               | Yes       | Yes  | Yes                                                     |
| Device Address Monitor                                                         | Yes               | Yes       | Yes  | Yes                                                     |
| Custom Monitor                                                                 | Yes               | No        | No   | No                                                      |
| Deleting data from the internal memory or the external memory device           | Yes <sup>*2</sup> | Yes       | Yes  | Yes                                                     |
| Formatting the external memory device                                          | Yes               | No        | No   | Yes                                                     |
| Displaying or operating files and folders in the external memory device        | Yes               | Yes       | Yes  | Yes                                                     |
| Displaying the status or the system information                                | Yes               | Yes       | Yes  | Yes                                                     |

\*1 Only projects created by WindO/I-NV4 are supported, those created by WindO/I-NV2 are not supported.

\*2 The internal memory only

## 2 Installing and Starting the Application

#### 2.1 WindEDIT Lite Installation

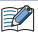

When using a data communication service to download the application, separate packet communication charges may apply.

1 Install WindEDIT Lite with the following procedures.

#### iOS

Input "WindEDIT Lite" into the search field of the App Store.

#### Android

Input "WindEDIT Lite" into the search field of Google Play.

**2** Complete installation of WindEDIT Lite.

#### 2.2 Starting WindEDIT Lite

- When using Ethernet to connect to the PLC or Operator interface, use Wi-Fi to connect the smartphone to the network that the PLC or Operator interface is connected to.
- When using Bluetooth to connect to the PLC, turn on the Bluetooth function of the smartphone.
- 1 Display the home screen, then tap (WindEDIT Lite) icon.

The **Connection Settings** screen is displayed.

2 Under **Target Device**, select the target device and communication method.

To change the displayed setting, tap it under **Target Device**. The Target Device screen is displayed. If no change is needed, proceed to step **6**.

|          | iOS                |                 |
|----------|--------------------|-----------------|
|          | Connection Sett    | ings 🖿          |
| Target I | Device             |                 |
| PLC      |                    | Ethernet >      |
| Etherne  | et Communication S | ettings         |
| IP Addre | ess/Host Name      | 192.168.1.5 >   |
| Port No  | . (Maintenance Com | <b>n.)</b> 2101 |
| Port No  | . (Web Server)     | 80              |
| Comme    | nt                 |                 |
| Connec   | tion Account       |                 |
| User Na  | ime                | >               |
|          |                    |                 |
|          |                    |                 |
|          |                    |                 |
|          |                    | <b></b>         |
|          |                    |                 |

| Connection Settings 🏾 📢         | • ?         |          |
|---------------------------------|-------------|----------|
| Target Device                   |             |          |
| PLC                             | Ethernet    | >        |
| Ethernet Communication Settings |             |          |
| IP Address/Host Name            | 192.168.1.5 | >        |
| Port No. (Maintenance Comm.)    |             | 210      |
| Port No. (Web Server)           |             | 8        |
| Comment                         |             |          |
| Connection Account              |             |          |
| User Name                       |             | >        |
|                                 |             | <u>س</u> |

#### **3** Select a target device.

When connecting to a PLC with a smartphone, tap **PLC**. When connecting to an Operator interface with a smartphone, tap **Operator interface**.

| Target Device          | ← Ta        | rget Device        |
|------------------------|-------------|--------------------|
| PLC Operator interface | PLC         | Operator interface |
| mmunication method     |             | ation method       |
| rnet 🗸                 | Ethernet    | (                  |
| ooth                   | Bluetooth   | (                  |
| t Series               | Product Ser | ries               |
| ies                    | FC6A Series | s                  |
|                        |             |                    |
|                        |             |                    |
|                        |             |                    |
|                        |             |                    |
|                        |             |                    |
|                        |             |                    |
|                        |             |                    |
|                        |             |                    |

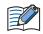

From here on, the explanations use iOS screen images.

#### **4** Under **Communication method**, tap **Ethernet** or **Bluetooth**<sup>\*1</sup>.

| Connecting to a PLC  |                    |  |  |
|----------------------|--------------------|--|--|
| ← Target Device      |                    |  |  |
| PLC                  | Operator interface |  |  |
| Communication method |                    |  |  |
| Ethernet             | ~                  |  |  |
| Bluetooth            |                    |  |  |
| Product Series       |                    |  |  |
| FC6A Series          |                    |  |  |
|                      |                    |  |  |
|                      |                    |  |  |
|                      |                    |  |  |
|                      |                    |  |  |
|                      |                    |  |  |
|                      |                    |  |  |
|                      |                    |  |  |
|                      |                    |  |  |

| Connecting | to an Operato | or interface |
|------------|---------------|--------------|
|            |               |              |

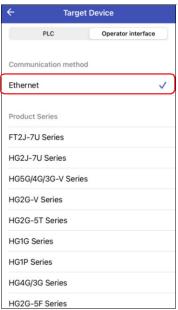

5 Tap ← (Back).

The screen goes back to the **Connection Settings**.

<sup>\*1</sup> This can only be configured when  $\ensuremath{\text{PLC}}$  is selected for  $\ensuremath{\text{Communication method}}.$ 

**6** Set the communication method.

To change the displayed setting, tap it under **Ethernet Communication Settings** or **Bluetooth Communication Settings**.

#### The Target Device List screen or Target Bluetooth Device List screen is displayed.

For details, refer to "Target Device List Screen" on page 1-10 or "Target Bluetooth Device List Screen" on page 1-15. When not changing it, proceed to step 9.

Ethernet is selected for Communication method

| Connection Setti           | ngs 🖿 🕐       |
|----------------------------|---------------|
| Target Device              |               |
| PLC                        | Ethernet >    |
| Ethernet Communication Se  | ettings       |
| IP Address/Host Name       | 192.168.1.5 > |
| Port No. (Maintenance Comm | n.) 2101      |
| Port No. (Web Server)      | 80            |
| Comment                    |               |
| Connection Account         |               |
| User Name                  | >             |
|                            |               |
|                            |               |
|                            |               |
|                            | <b>a</b>      |
|                            |               |

|          | Connection Settings    | • 0         |
|----------|------------------------|-------------|
| Target D | Device                 |             |
| PLC      |                        | Bluetooth > |
| Bluetoo  | th Communication Setti | ngs         |
| Bluetoot | h Device               | >           |
| Comme    | nt                     |             |
| Connec   | tion Account           |             |
| User Na  | me                     | >           |
|          |                        |             |
|          |                        |             |
|          |                        |             |
|          |                        |             |
|          |                        |             |
|          |                        | <b>A</b>    |
|          |                        |             |

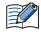

In case the operator interface is selected, **Operator Interface** is displayed under **Target Device**.

7 On Target Device List screen or Target Bluetooth Device List screen, tap a target device. The ✓ (checkmark) is displayed at the right end of the selected target device.

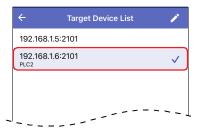

8 Tap ← (Back).

The screen goes back to Connection Settings screen.

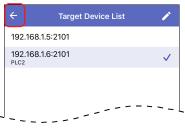

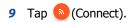

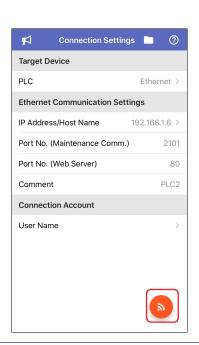

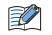

When a connection account (user name and password) for WindEDIT Lite is set in the PLC, input the password into **Connection Account**.

After connecting to the target device, the main screen of WindEDIT Lite will open.

| Connecting to a PLC |                        |        |  |  |
|---------------------|------------------------|--------|--|--|
| ÷                   | FC6A-D32X3CEE          |        |  |  |
| 0                   | Status                 | >      |  |  |
| -                   | SD Card                | >      |  |  |
| ₽                   | Device Address Monitor | >      |  |  |
| 9                   | Custom Monitor         | >      |  |  |
| нттр                | Web Server             | >      |  |  |
|                     |                        |        |  |  |
| Run                 | )/Stop Download Upload | Format |  |  |

#### Connecting to an Operator interface

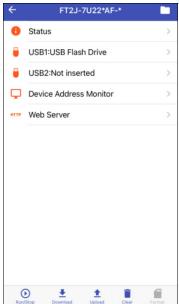

#### 2.3 Connection Settings Screen

Set a target device and a communication method.

#### Ethernet is selected for Communication method

| Connection Setting           | ıs 🗀 🕐        |
|------------------------------|---------------|
| Target Device                |               |
| PLC                          | Ethernet >    |
| Ethernet Communication Sett  | ings          |
| IP Address/Host Name         | 192.168.1.5 > |
| Port No. (Maintenance Comm.) | 2101          |
| Port No. (Web Server)        | 80            |
| Comment                      |               |
| Connection Account           |               |
| User Name                    | >             |
|                              |               |
|                              |               |
|                              |               |
|                              | <b>a</b>      |
|                              |               |

| R         | Connection Se  | ettings 🖿   | ) |
|-----------|----------------|-------------|---|
| Target De | evice          |             |   |
| PLC       |                | Bluetooth > |   |
| Bluetooth | n Communicatio | on Settings |   |
| Bluetooth | Device         | >           | , |
| Comment   |                |             |   |
| Connecti  | on Account     |             |   |
| User Nam  | e              | >           | • |
|           |                |             |   |
|           |                |             |   |
|           |                |             |   |
|           |                |             |   |
|           |                |             |   |
|           |                | <b>a</b>    |   |
|           |                |             |   |

Bluetooth is selected for Communication method

#### Target Device

A target device and a communication method are displayed.

Tap the settings to display **Target Device** screen, the target device and the communication method can be set. On **Target Decvice** screen, select **PLC** or **Operator interface** for the target device, and **Ethernet** or **Bluetooth** for the communication method of the target device.

#### Ethernet Communication Settings

This can only be set when **Ethernet** is selected for **Communication method**.

Tap the settings to display **Target Device List** screen, the details of the communication method can be set. For details, refer to "Target Device List Screen" on page 1-10.

| IP Address/Host Name:         | The IP address or the host name of the target device is displayed.               |
|-------------------------------|----------------------------------------------------------------------------------|
| Port No. (Maintenance Comm.): | The port number of the target device for maintenance communication is displayed. |
| Port No. (Web Server):        | The port number of the target device for Web server function is displayed.       |
| Comment:                      | The comment for the target device is displayed.                                  |

#### Bluetooth Communication Settings<sup>\*1</sup>

This can only be set when **Bluetooth** is selected for **Communication method**. Tap the settings to display **Target Bluetooth Device List** screen, the target device can be set. For details, refer to "Target Bluetooth Device List Screen" on page 1-15.

| Bluetooth Device: I he device name of the target device is displayed. | Bluetooth Device: | The device name of the target device is displayed. |
|-----------------------------------------------------------------------|-------------------|----------------------------------------------------|
|-----------------------------------------------------------------------|-------------------|----------------------------------------------------|

Comment: The comment configured to the target device is displayed.

\*1 This can only be configured when **PLC** is selected for **Communication method**.

#### Connection Account<sup>\*1</sup>

When a connection account (user name and password) for WindEDIT Lite is configured on the PLC, tap **User Name**, then enter the user name and password in the displayed connection account.

The connection account is configured in the **Function Area Settings** of WindLDR. When the account privileges are set to **Read-Only**, the following operations cannot be performed.

- Downloading ZLD project files (.zld)
- Downloading system software
- Downloading files and folders to an external memory device
- Writing with the Device Address Monitor
- Clearing data in internal memory and the external memory device
- Formatting the external memory device
- Creating new folders
- Renaming files and folders
- Deleting files and folders

For the Connection Account configuration procedure, refer to "User Account Settings" in "Chapter 9 Bluetooth Communication" of FC6A MICROSmart Communication Manual.

#### (Connect)

Your smartphone connects to the target device and the main screen of WindEDIT Lite is displayed.

#### Motification)

The Notification screen is displayed. For details, refer to "3 Notification Screen" on page 1-19.

#### (App Folder Management)

The App Folder Management screen is displayed. For details, refer to "4 App Folder Management" on page 1-20.

#### ⑦(Help)

The Help screen is displayed. For details, refer to "5 Help Screen" on page 1-22.

<sup>\*1</sup> This can only be configured when **PLC** is selected for **Communication method**.

#### • Target Device List Screen

Target devices connecting via Ethernet communication is collectively managed on this screen.

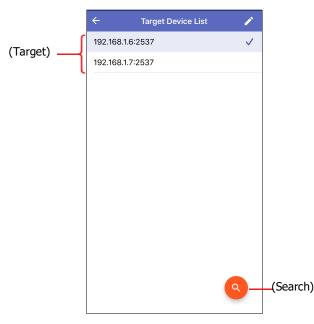

#### (Target)

Displays the list of devices to connect via Ethernet communication.  $\checkmark$  (checkmark) is displayed next to the device set as the target device.

| IP Address or Host Name: Port Numbe      |                                                | nication)<br>192.168.1.6:2101<br>pLC2<br>Add new |  |
|------------------------------------------|------------------------------------------------|--------------------------------------------------|--|
| IP Address or Host Name:                 | Displays the IP addre                          | ess or the host name of the target device.       |  |
|                                          | The default varies ba                          | sed on the target device.                        |  |
|                                          | PLC:                                           | 192.168.1.5                                      |  |
|                                          | Operator interface:                            | 192.168.1.6                                      |  |
| Port Number (Maintenance communication): | Displays the port nun                          | nber of the target device.                       |  |
|                                          | The default varies based on the target device. |                                                  |  |
|                                          | PLC:                                           | 2101                                             |  |
|                                          | Operator interface:                            | 2537                                             |  |
| Comment:                                 | Displays the commen                            | t configured to the target device.               |  |

#### Edit)

Add, change or delete target devices on **Target Device List** screen. Tap to switch to edit mode. For details, refer to "Adding or changing target devices" on page 1-11 or "Deleting target devices" on page 1-13.

#### (Search)<sup>\*1</sup>

Search the operator interface on the same network that can be connected to a computer via Ethernet communication. Tap to display the **Search Operator interface** screen.

For details, refer to "Search Operator interface Screen" on page 1-14.

<sup>\*1</sup> This can only be configured when **Operator interface** is selected for **Communication method**.

#### Adding or changing target devices

On the Target Device List screen, tap (Edit).
 You enter edit mode.

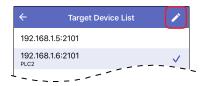

2 To add a target device connected via Ethernet communication, tap Add new.
 To change a target device, tap its IP address or host name.
 The Targer Device Settings screen is displayed.

|   | Target Device List       |   | × |
|---|--------------------------|---|---|
| • | 192.168.1.5:2101         | > | = |
| • | 192.168.1.6:2101<br>PLC2 | > | = |
| Ð | Add new                  |   | > |
| _ |                          | - |   |

#### **3** Tap **IP Address/Host Name**.

The Set IP Address/Host Name window is displayed.

| Cancel Target Device Setti   | ngs C       | Ж |
|------------------------------|-------------|---|
| IP Address/Host Name         | 192.168.1.5 | > |
| Port No. (Maintenance Comm.) | 2101        | > |
| Port No. (Web Server)        | 80          | > |
| Comments                     |             | > |

4 Inputs the IP address or the host name of the target device, then tap OK. The input format is "xxx.xxx.xxx". Input a value between 0 and 255 for each "xxx".

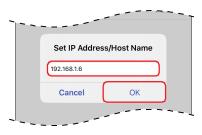

5 Tap Port No. (Maintenance Comm.).The Port No. (Mentenance Comm.) window is displayed.

| IP Address/Host Name         | 192.168.1.5 | > |
|------------------------------|-------------|---|
| Port No. (Maintenance Comm.) | 2101        | > |
| Port No. (Web Server)        | 80          | > |
| Comments                     |             | > |

6 Input the port number of the target device (0 to 65535), then tap OK.

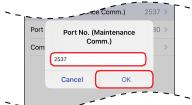

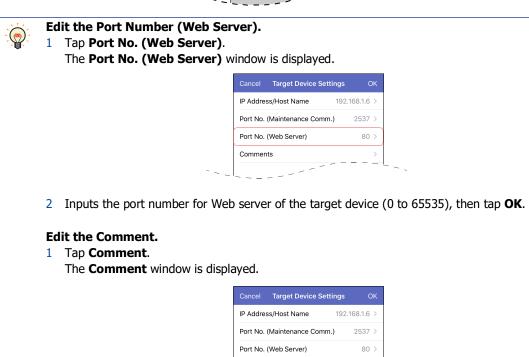

2 Enter the comment, then tap **OK**. The maximum number of characters is 80 characters.

#### 7 Tap **OK**.

The target devices are added or changed, and the screen goes back to Target Device List screen.

Comments

| Port No. (Maintenance Comm | <b>.)</b> 2537 ) |
|----------------------------|------------------|
| Port No. (Web Server)      | 80 >             |
| Comments                   |                  |

8 Tap × (Close).Exits edit mode.

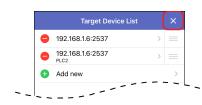

#### Deleting target devices

On Target Device List screen, tap (Edit).
 You enter edit mode.

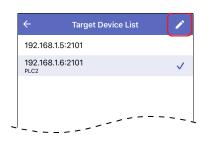

2 Tap (Delete) on the left of the target device to delete.Delete is displayed.

| Θ | 192.168.1.6:2537         | > |   |
|---|--------------------------|---|---|
| • | 192.168.1.6:2537<br>PLC2 | > |   |
| Ð | Add new                  |   | > |

#### 3 Tap Delete.

The target device is deleted from the list.

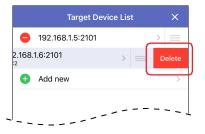

4 Tap × (Close).Exits edit mode.

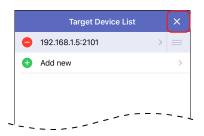

• Search Operator interface Screen

| <b>←</b>            | Search Operator interface | ОК           |            |
|---------------------|---------------------------|--------------|------------|
| (Results List) ——-{ | 2.168.80.210              |              |            |
|                     |                           |              |            |
|                     |                           |              |            |
|                     |                           |              |            |
|                     |                           |              |            |
|                     |                           |              |            |
|                     |                           |              |            |
|                     |                           |              |            |
|                     |                           |              |            |
|                     |                           |              |            |
|                     |                           |              |            |
|                     |                           | <b>)</b> —(S | earch agai |
|                     |                           |              |            |

#### (Results List)

Displays the IP addresses of the operator interface found by the search. Select the operator interface to add to Target Device List screen..

| Tap and hold an IP address to | o display the information of the o | perator interface on the window. |
|-------------------------------|------------------------------------|----------------------------------|
|                               | ← Search Operator interface OK     |                                  |
|                               | 192.168.80.210                     |                                  |
|                               |                                    |                                  |
|                               |                                    |                                  |
|                               |                                    |                                  |
|                               |                                    |                                  |
|                               | IP Address: 192.168.80.210         |                                  |
|                               | MAC Address: 00:03:80:9E:4B:A3     |                                  |
|                               | Type Number: HG3G-V8XT22MF-*       |                                  |
|                               | Port No. (Maintenance Comm.): 2537 |                                  |
|                               | Port No. (Web Server): 80          |                                  |
|                               | Cancel                             |                                  |
| L                             |                                    | 1                                |

#### Gearch again)

Searches again for the operator interface on the same network.

### • Target Bluetooth Device List Screen

Target devices connecting via Bluetooth communication is collectively managed on this screen.

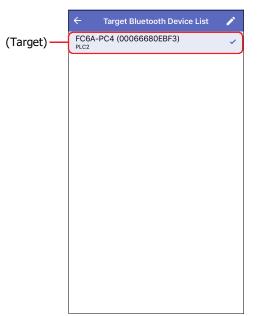

#### (Target)

Displays the list of paired Bluetooth devices. </ (checkmark) is displayed next to the device set as the target device.

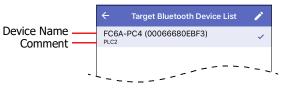

Device Name: Displays the Bluetooth device name of the paired Bluetooth device.

Comment: Displays the comment of the paired Bluetooth device.

#### Edit)

Add, change or delete target devices on **Target Bluetooth Device List** screen. Tap to change to edit mode. For details, refer to "Adding target devices" on page 1-16 or "Deleting target devices" on page 1-18.

#### Adding target devices

1 On Connection Settings screen, tap Bluetooth Device under Bluetooth Communication Settings.

When **Target Buetooth Device List** screen is blank, a confirmation message is displayed. When the existing device is displayed, switches to edit mode.

|         | Connection Setting    | s 🖿 🕐       |
|---------|-----------------------|-------------|
| Target  | Device                |             |
| PLC     |                       | Bluetooth > |
| Bluetoo | oth Communication Set | tings       |
| Bluetoc | oth Device            | >           |
| Comme   | ent                   | PLC2        |
| Connec  | ction Account         |             |

**2** Tap **Setting** when the confirmation message is displayed. Tap **Add new** when switching to edit mode. The setting screen of the smartphone is displayed. Pair the smartphone with the Bluetooth device.

|        |                      | - |   | Target Blu          | etooth Device Lis | t | × |
|--------|----------------------|---|---|---------------------|-------------------|---|---|
|        | onnect the device on |   | • | FC6A-PC4 (C<br>PLC2 | 00066680EBF3)     | > |   |
| Blu    | etooth Setting       |   | Ð | Add new             |                   |   | > |
| Cancel | Setting              |   |   |                     |                   |   |   |
|        |                      |   |   |                     |                   |   |   |
|        | -                    |   |   |                     |                   |   |   |

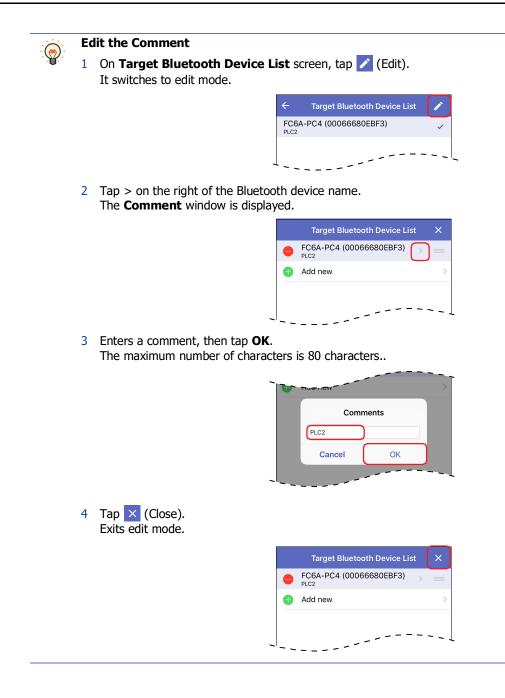

#### Deleting target devices

On the Target Bluetooth Device List screen, tap 
 (Edit).

 You enter edit mode.

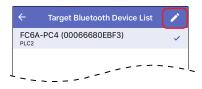

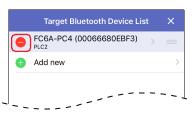

#### 3 Tap Delete.

The target device is deleted from the list.

|       | Target Bluetoo   |      | VICE LI | st X   |
|-------|------------------|------|---------|--------|
| 6A-PC | 24 (00066680EBF3 | 3) > |         | Delete |
| Ð     | Add new          |      |         | >      |
|       |                  |      |         |        |
|       |                  | `    |         |        |

4 Tap × (Close).Exits edit mode.

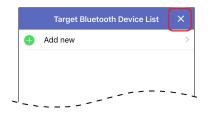

## 3 Notification Screen

Notification about WindEDIT Lite or Automation Organizer from IDEC is displayed.

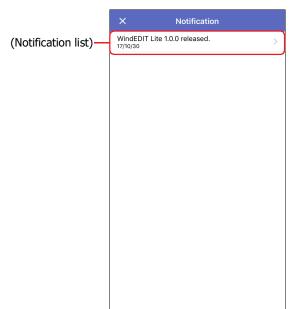

Tap a item on (Notification list) to display the details.

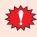

To show the notification list and the details, the smartphone must be connected to the internet.

## 4 App Folder Management

#### 4.1 App Folder Management Screen

Displays the list of files and folders in WindEDIT Lite.

Folders can be added, deleted, or renamed.

You can also export files and folders to other smartphone apps, as well as import files and folders from other apps.

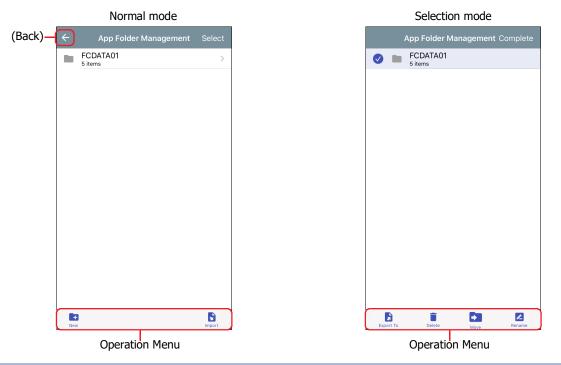

Files and folders in WindEDIT Lite can only be viewed or manipulated using WindEDIT Lite. They cannot be accessed by other apps or from a PC. If you uninstall WindEDIT Lite, the files and folders in WindEDIT Lite will also be deleted.

#### Normal mode

Tap a folder to navigate within the folder hierarchy (higher or lower order).

(Back)

Tap the icon on the left of the screen title to go back to the previous screen.

Select

Tap the text on the right of the screen title to change to the selection mode.

#### Operation Menu

Tap an icon at the bottom of the screen to perform that operation for the selected files or folders.

- Creates a new folder.
- S: A list of applications for import is displayed.

#### Selection mode

Tap the target file or folder to select it. A 🥥 mark is displayed next to a selected file or folder.

Complete

Tap the text on the right of the screen title to change to normal mode.

#### Operation Menu

Tap an icon at the bottom of the screen to perform that operation for the selected files or folders.

- **b** : A list of applications for export is displayed.
- i : Deletes the selected files or folders.
- Moves the selected files or folders.
   After tapping this icon, select the target folder, then tap Move to this folder.
- **2** : Renames the selected file or folder.

## 5 Help Screen

The Help menu is displayed.

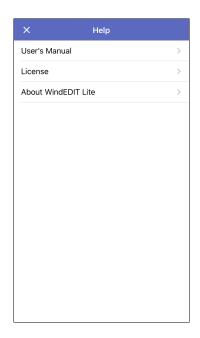

#### User's Manual

Displays this manual.

#### License

Displays the software license used by WindEDIT Lite.

#### About WindEDIT Lite

Displays the version number of WindEDIT Lite.

## Close)

Closes the Help screen.

## Chapter 2 How to Use during PLC connection

This chapter describes how to use WindEDIT Lite when connected to a PLC.

### 1 Main Screen

#### 1.1 Main Screen

When a connection is made with the target device, the main screen will open.

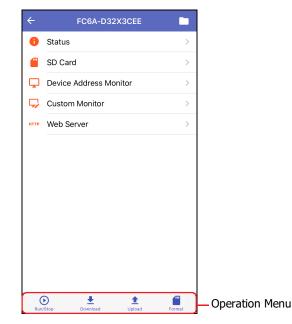

#### Status

Displays the status of the target device. For details, refer to "2 Displaying the Status" on page 2-3.

#### SD Card

Displays the SD Card screen. For details, refer to "3 Displaying or Manipulating Files and Folders" on page 2-4.

#### Device Address Monitor

Displays the Device Address Monitor screen. For details, refer to "8 Device Address Monitor" on page 2-15.

#### Custom Monitor

Displays the Custom Monitor screen. The values of device addresses registered into groups can be monitored and modified. The values of device addresses can also be displayed in a trend graph.

#### Web Server

Starts a browser app, access the Web server and open the web page.

#### Operation Menu

You can tap the icons at the bottom of the screen to operate various functions.

- ⊙ : Changes the operating status of the PLC from "Stop" to "Run", or from "Run" to "Stop". For details, refer to "4 Changing the Operating Status of the PLC" on page 2-9.
- Writes ZLD project files (.zld) saved in a folder in WindEDIT Lite to the target device. This can also be used to write system software to a PLC. For details, refer to "5 Downloading" on page 2-10.
- 1 : Saves a program in the PLC as a ZLD project file (.zld) to a folder in WindEDIT Lite. For details, refer to "6 Uploading" on page 2-13.
- Formats the SD memory card inserted into the PLC. For details, refer to "7 Formatting the SD Memory Card" on page 2-14.

## 2 Displaying the Status

| ← Stat                  | us                   |
|-------------------------|----------------------|
| PLC Type                | FC6A-D32X3CEE        |
| System Software Version | 1.40                 |
| Run/Stop Status         | Running >            |
| Scan Time (Current)     | 1 ms                 |
| Scan Time (Maximum)     | 1 ms                 |
| TIM/CNT Change Status   | Unchanged >          |
| Calendar                | 1/16/2020 2:50:01 PM |
| Write Protection        | Unprotected          |
| Read Protection         | Unprotected          |
| Error Status            | Error >              |
| Battery Voltage         | 90 %                 |
|                         |                      |
|                         |                      |

Tap **Status** on the main screen to display the status of the target device.

| PLC Type:                | Displays the type number of the target device.                                                                    |
|--------------------------|----------------------------------------------------------------------------------------------------|
| System Software Version: | Displays the version number of the system software in the target device.                                          |
| Run/Stop Status:         | Displays the current status of the PLC. Tap to start or stop the target device.                                   |
| Scan Time (Current):     | Displays the current value of the scan time for the user program in the target device.                            |
| Scan Time (Maximum):     | Displays the maximum value of the scan time for the user program in the target device.                            |
| TIM/CNT Change Status:   | Displays the status of the timer and counter preset values. Tap to display a confirmation message for the change. |
|                          | Confirm: Writes the changed values as a preset value of the timer and counter of the user program.                |
|                          | Clear: Restores the original preset values of the user program.                                                   |
| Calendar:                | Displays the internal clock data of the target device.                                                            |
| Write Protection:        | Displays the setting of Write Program for the user program in the target device.                                  |
| Read Protection:         | Displays the setting of Read Program for the user program in the target device.                                   |
| Error Status:            | Tap to display the PLC Error Status dialog and check the errors currently occurring in the target device.         |
| Battery Voltage:         | The status of the backup battery level in the target device is displayed.                                         |

## **3** Displaying or Manipulating Files and Folders

#### 3.1 Displaying Files and Folders

Tap **SD Card** on the main screen to display a list of files and folders stored on the SD memory card inserted into the target device.

Folders can be added or deleted, and files and folders can be renamed.

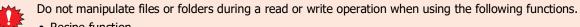

- Recipe function
- Data log save functions such as the DLOG instruction or TRACE instruction

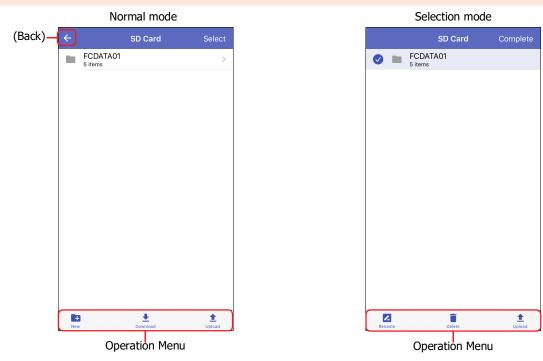

#### Normal mode

Tap a folder to navigate within the folder hierarchy (higher or lower order).

#### Gack)

Tap the icon on the left of the screen title to go back to the previous screen.

Select

Tap the text on the right of the screen title to change to the selection mode.

Operation Menu

Tap an icon at the bottom of the screen to perform that operation for the selected files or folders.

- : Creates a new folder.
- **1** : Saves all displayed files and folders to a folder in WindEDIT Lite.

2

How to Use during PLC connection

#### Selection mode

Tap the target file or folder to select it. < mark is displayed next to a selected file or folder.

#### Complete

Tap the text on the right of the screen title to change to the normal mode.

#### Operation Menu

Tap an icon at the bottom of the screen to perform that operation for the selected files or folders.

- **2** : Renames the selected file or folder.
- i : Deletes the selected files or folders.
- 1 : Saves the selected files or folders to a folder in WindEDIT Lite.

#### 3.2 Downloading Files and Folders

Writes files or folders saved in WindEDIT Lite to the SD memory card inserted in the target device.

Do not download to the folder when it is being read or written by the following functions.

- Recipe function
- Data log save functions such as the DLOG instruction or TRACE instruction
- 1 On the SD Card screen, display the target download folder, then tap  $\clubsuit$  .

The App Folder Management screen is displayed.

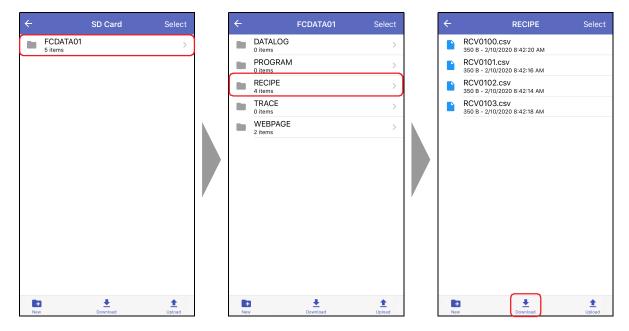

2 Display the files or folders to download, then tap Select.

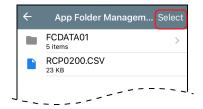

3 Tap the files or folders to download, then tap **Download**.

The download starts.

When a file or folder with the same name exists at the download destination, an overwrite confirmation message is displayed.

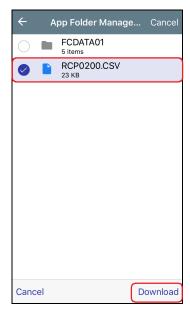

This completes the download of files or folders.

#### 3.3 Uploading Files and Folders

This operation saves the selected files or folders of the SD memory card inserted in the target device to a folder in WindEDIT Lite.

Do not upload files or folders during a read or write operation when using the following functions.

- Recipe function
  - Data log save functions such as the DLOG instruction or TRACE instruction
- 1 On the SD Card screen, display the files or folders to upload, then tap **Select**.

| FCDATA01       >         5 items       >         PROGRAM       >         0 items       >         RECIPE       >         RCV0102.csv       350 B - 2/10/2020 8:42:16 AM         RCV0102.csv       350 B - 2/10/2020 8:42:16 AM         RCV0102.csv       350 B - 2/10/2020 8:42:14 AM |  |
|----------------------------------------------------------------------------------------------------|--|
| 0 items 350 B - 2/10/2020 8:42:16 AM                                                                                                    |  |
|                                                                                                    |  |
|                                                                                                    |  |
| TRACE         Ditems         RCV0103.csv           350 B - 2/10/2020 8:42:18 AM         350 B - 2/10/2020 8:42:18 AM                                                                                                    |  |
| WEBPAGE >                                                                                                    |  |
|                                                                                                    |  |
|                                                                                                    |  |
|                                                                                                    |  |
|                                                                                                    |  |
|                                                                                                    |  |
|                                                                                                    |  |
|                                                                                                    |  |
| New Deveload Utdad New Deveload                                                                                                    |  |

2 Tap the files or folders to upload, then tap 1.
 The App Folder Management screen is displayed.

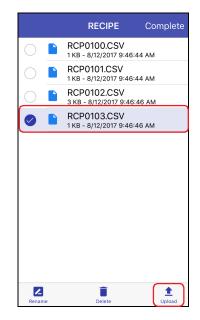

- **3** Display the save destination, then tap **Upload to this folder**.
  - The upload starts.

When a file or folder with the same name exists at the upload destination, an overwrite confirmation message is displayed.

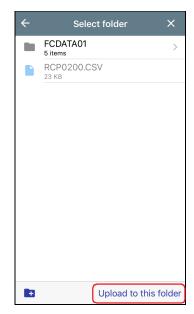

#### 4 Tap Complete.

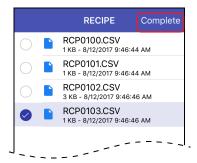

This completes the upload of files or folders.

## 4 Changing the Operating Status of the PLC

## 4.1 Start/Stop Operation

By operating WindEDIT Lite, you can change the operating status of the PLC from "Stop" to "Run", or from "Run" to "Stop".

- On the main screen operation menu, tap •.
   A confirmation message is displayed.
- 2 Tap Yes.

Example) To start PLC operation

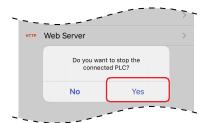

This completes the operation to start/stop PLC operation.

## 5 Downloading

## 5.1 Downloading a ZLD Project File

This operation downloads ZLD project files (.zld) saved in a folder in WindEDIT Lite to the target device.

1 On the main screen operation menu, tap 👤 , then tap **ZLD Project**.

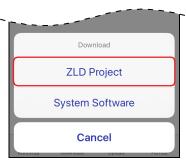

2 Tap a ZLD Project File (.zld). The download starts.

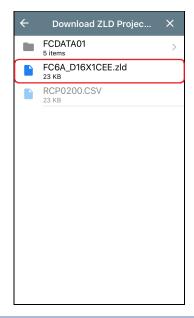

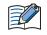

If the PLC program of the target device is password-protected, the password input screen is displayed. Input the password.

This completes the download of the ZLD Project File (.zld).

- Do not turn off the power of the target device while downloading a ZLD project file.
  - In the following cases, restore power to the target device, then download the ZLD project file again.
     ZLD project file download failed and communication was lost.
    - During communication between WindEDIT Lite and the target device, the connecting cable becomes disconnected, the power supply is lost, or the target device stops responding

## 5.2 Downloading System Software

This operation writes system software to a PLC.

1 On the main screen operation menu, tap **±**, then tap **System Software**.

The System Software Download screen is displayed.

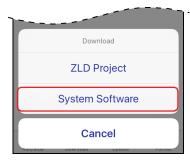

2 Tap the (Version) of each applicable module, then select a system software version.
 If Not Download is selected, system software is not downloaded.
 Example) FC6A-C40X1XE

|           | X Download system software              |   | ← CPU Module            |
|-----------|-----------------------------------------|---|-------------------------|
|           | CPU Module                              |   | Version 1.51 (Latest) 🗸 |
| (Version) | Version 1.51 (Latest)                   | ] | Version 1.50            |
|           | Analog I/O Module                       |   | Version 1.40            |
|           | Version 1.03 (Latest)                   |   | Version 1.31            |
|           | PID Module                              |   | Version 1.30            |
|           | Version 1.03 (Latest)                   |   | Version 1.20            |
|           | HMI Module                              |   | Version 1.10            |
|           | Version 1.70 (Latest)                   |   | Version 1.02            |
|           | Communication Module                    |   | Version 1.01            |
|           | Version 1.01 (Latest)                   |   | Version 1.00            |
|           | Expansion Interface Remote Master Mod   |   | Not Download            |
|           | Version 1.01 (Latest)                   |   |                         |
|           | Expansion Interface Remote Slave Module |   |                         |

3 Tap ← (Back).

### 4 Tap 生 .

The system software download starts.

| X Download system software |   |  |
|----------------------------|---|--|
| CPU Module                 |   |  |
| Version 1.00.8 (Latest)    | > |  |
| Analog I/O Module          |   |  |
| Version 1.01 (Latest)      | > |  |
| PID Module                 |   |  |
| Version 1.02 (Latest)      | > |  |
| HMI Module                 |   |  |
| Version 1.35 (Latest)      | > |  |
| Communication Module       |   |  |
| Version 1.00 (Latest)      | > |  |
|                            |   |  |

**5** When the download is complete, a completion message is displayed. Tap **OK** to close the System Software Download screen.

| × | Download system software                                                                                         |   |
|---|----------------------------------------------------------------------------------------------------|---|
| С | System Software Download                                                                                         |   |
| v | CPU Module: Skipped<br>Slot 1 (Unknown): Skipped<br>Slot 2 (Unknown): Skipped                                    | > |
| А | Slot 3 (Unknown): Skipped<br>Slot 4 (Unknown): Skipped<br>Slot 5 (Unknown): Skipped<br>Slot 6 (Unknown): Skipped | l |
| N | Slot 7 (Unknown): Skipped<br>Slot 7 (Unknown): Skipped<br>Slot 8 (Unknown): Skipped                              | > |
| Р | Slot 9 (Unknown): Skipped<br>Slot 10 (Unknown): Skipped<br>Slot 11 (Unknown): Skipped                            |   |
| N | Slot 12 (Unknown): Skipped<br>Slot 13 (Unknown): Skipped                                                         | > |
| н | Slot 14 (Unknown): Skipped<br>Slot 15 (Unknown): Skipped<br>HMI Module: Skipped                                  |   |
| N | Slot 1 (Unknown): Skipped<br>Slot 16 (Digital I/O Module): Skipped<br>Slot 177 (FC6A-PC4): Skipped               | > |
| с | Slot 178 (Unknown): Skipped<br>Slot 179 (Unknown): Skipped                                                       |   |
| Ν | ОК                                                                                                    | > |
|   |                                                                                                    |   |
|   | Download                                                                                                    |   |

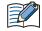

- After the system software is downloaded, the PLC will be stopped. Start operation of the PLC using WindEDIT Lite or WindLDR operations, PLC function switch operations, or HMI module LCD operations.
- User programs remain as-is after system software is downloaded. When the system software version is rolled back, user programs stored in the PLC may not be able to be run.
- If a system software download fails, download the system software again.
- When connecting using Bluetooth, system software cannot be downloaded.
- To acquire the latest system software, the smartphone must be connected to the internet.

## 6 Uploading

## 6.1 Uploading a ZLD Project File

This operation reads a program in the PLC of the target device, and saves it as a ZLD project file (.zld) to a folder in WindEDIT Lite.

1 On the main screen operation menu, tap  $\pm$ , then tap **ZLD Project**.

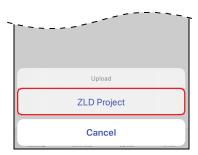

2 Display the save destination, then tap **Upload to this folder**.

The upload starts.

When a file with the same name exists at the upload destination, an overwrite confirmation message is displayed.

• Tap **OK** to start the file upload.

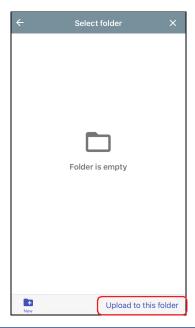

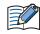

If the PLC program of the target device is password-protected, the password input screen is displayed. Input the password.

This completes the upload of the ZLD Project File (.zld).

## 7 Formatting the SD Memory Card

This operation formats the SD memory card inserted into the target device.

1 On the main screen operation menu, tap 📋 , then tap **External Memory Device**.

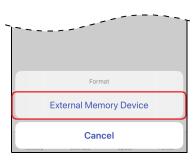

A confirmation message is displayed.

#### 2 Tap Format.

The format is executed.

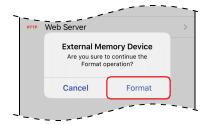

This completes formatting of the SD memory card.

## 8 Device Address Monitor

## 8.1 Device Address Monitor Screen

Tap Device Address Monitor on the main screen to display the Device Address Monitor screen. Values for device addresses during operation can be monitored or changed.

| ÷       | Device Address Monitor          | Î |
|---------|---------------------------------|---|
| l (Inpu | ıt)                             | > |
| Q (Ou   | tput)                           | > |
| M (Int  | ernal Relay (M0000 to M7997))   | > |
| M (Int  | ernal Relay (M10000 to M21247)) | > |
| M (Sp   | ecial Internal Relay)           | > |
| R (Shi  | ft Register)                    | > |
| TC (T   | imer Current Value)             | > |
| TP (Ti  | mer Preset Value)               | > |
| CC (C   | counter Current Value)          | > |
| CP (C   | ounter Preset Value)            | > |
| D (Da   | ta Register (D0000 to D7999))   | > |
| D (Da   | ta Register (D10000 to D61999)) | > |
| D (Da   | ta Register (D70000 to 269999)) | > |
| D (Sp   | ecial Data Register)            | > |

### • Supported Device Address

The range of device address and the maximum number of data that can be read and written is as follows:

| Internal Device Name   | Device Address (Maximum number of data) |                       |                  |  |
|------------------------|-----------------------------------------|-----------------------|------------------|--|
| Internal Device Name   | FC6A-C16                                | FC6A-C24              | FC6A-C40XEJ      |  |
|                        | I0 to I10(9)                            | I0 to I15 (14)        | I0 to I27 (24)   |  |
| Input                  | I30 to I187 (128)                       | I30 to I307 (224)     |                  |  |
| input                  | I190 to I507 (256)                      | I310 to I627 (256)    |                  |  |
|                        | I630 to                                 | I633 (4)              | I630 to I637 (8) |  |
|                        | Q0 to Q6 (7)                            | Q0 to Q11 (10)        | Q0 to Q17 (16)   |  |
| Output                 | Q30 to Q187 (128)                       | Q30 to Q307 (224)     |                  |  |
| Output                 | Q190 to Q507 (256)                      | Q310 to               | Q627 (256)       |  |
|                        | Q630 to                                 | Q633 (4)              | Q630 to Q637 (8) |  |
| Internal Relay         |                                         | M0 to M7997 (6400     | ))               |  |
|                        | M10000 to M17497 (6000)                 |                       |                  |  |
| Special Internal Relay | M8000 to M8317 (256)                    |                       |                  |  |
| Shift Register         | R0 to R255 (256)                        |                       |                  |  |
| Timer Current value    |                                         | TC0 to TP1023 (102    | 4)               |  |
| Timer Preset value     | TP0 to TP1023 (1024)                    |                       | 4)               |  |
| Counter Current value  | CC0 to CP511 (512)                      |                       |                  |  |
| Counter Preset value   | CP0 to CP511 (512)                      |                       |                  |  |
| Data Register          |                                         | D0 to D7999 (8000     | )                |  |
|                        |                                         | D10000 to D55999 (460 | 00)              |  |
| Special Data Register  | D8000 to D8499 (500)                    |                       |                  |  |

| Internal Device Name        | Device Address (Maximum number of data) |                     |  |
|-----------------------------|-----------------------------------------|---------------------|--|
|                             | FC6A-D16                                | FC6A-D32            |  |
|                             | I0 to I7 (8)                            | I0 to I17(16)       |  |
|                             | I30 t                                   | o I307 (224)        |  |
| Input                       | I310 t                                  | to I627 (256)       |  |
|                             | I630 t                                  | to I643 (12)        |  |
|                             | I1000 t                                 | to I10597 (2016)    |  |
|                             | Q0 to Q7 (8)                            | Q0 to Q17 (16)      |  |
|                             | Q30 t                                   | o Q307 (224)        |  |
| Output                      | Q310 t                                  | o Q627 (256)        |  |
|                             | Q630 t                                  | to Q643 (12)        |  |
|                             | Q1000 t                                 | to Q10597 (2016)    |  |
| Internal Relay              | M0 t                                    | to M7997 (6400)     |  |
|                             | M10000 t                                | o M21247 (9000)     |  |
| Special Internal Relay      | M8000 t                                 | to M9997 (1600)     |  |
| Shift Register              | R0 t                                    | to R255 (256)       |  |
| Timer Current value         | TC0 t                                   | to TP1999 (2000)    |  |
| Timer Preset value          | TP0 t                                   | to TP1999 (2000)    |  |
| Counter Current value       | CC0 t                                   | o CP511 (512)       |  |
| Counter Preset value        | CP0 to CP511 (512)                      |                     |  |
| Data Bogistor               | D0 t                                    | to D7999 (8000)     |  |
| Data Register               | D10000 t                                | to D61999 (52000)   |  |
| Non-retentive Data Register | D70000 t                                | to D269999 (200000) |  |
| Special Data Register       | D8000 t                                 | to D8899 (900)      |  |

## 8.2 Monitoring Device Addresses

Tap the device type to monitor device addresses for.
 The Device Address Details screen is displayed.

| ← Device Address Monitor              | Ī |
|---------------------------------------|---|
| l (Input)                             | > |
| Q (Output)                            | > |
| M (Internal Relay (M0000 to M7997))   | > |
| M (Internal Relay (M10000 to M21247)) | > |
| M (Special Internal Relay)            | > |
| R (Shift Register)                    | > |
| TC (Timer Current Value)              | > |
| TP (Timer Preset Value)               | > |
| CC (Counter Current Value)            | > |
| CP (Counter Preset Value)             | > |
| D (Data Register (D0000 to D7999))    | > |
| D (Data Register (D10000 to D61999))  | > |
| D (Data Register (D70000 to 269999))  | > |
| D (Special Data Register)             | > |

**2** Tap  $\bigcirc$  (Top Device Address).

| 🗧 D (Da | ta Register (D00) | 00 to D7 🗘 |
|---------|-------------------|------------|
| Address | Current Value     | Comment    |
| D0000   | 12337             |            |
| D0001   | 12851             |            |
| D0002   | 255               |            |
| D0003   | 37                |            |
| D0004   | 14393             |            |
| D0005   | 5                 |            |
| D0006   | 17220             |            |
| D0007   | 17734             |            |
| D0008   | 18248             |            |
| D0009   | 18768             |            |
| D0010   | 58241             |            |
| D0011   | 33280             |            |
| D0012   | 0                 |            |
| a       |                   | 123        |

**3** Input the top device address number for the displayed device address, then tap **Show**.

| D0003 37           |      |
|--------------------|------|
| D01 Top Device Add | ress |
| 0 to 7999          |      |
| D01 [100]          |      |
| D01 Cancel         | Show |
| D0008 18248        |      |

4 Tap 123 (Display Format).

| ← D (Data | a Register (DO | 000 to D7 🗘 |
|-----------|----------------|-------------|
| Address   | Current Value  | Comment     |
| D0000     | 12337          |             |
| D0001     | 12851          |             |
| D0002     | 255            |             |
| D0003     | 37             |             |
| D0004     | 14393          |             |
| D0005     | 5              |             |
| D0006     | 17220          |             |
| D0007     | 17734          |             |
| D0008     | 18248          |             |
| D0009     | 18768          |             |
| D0010     | 58241          |             |
| D0011     | 33280          |             |
| D0012     | 0              |             |
| Q         |                | 123         |

**5** Change the display format for the current value of the device address, then tap **Complete**.

| ← D (Data | a Register (D00   | 00 to D7 🗘 |
|-----------|-------------------|------------|
| Address   | Current Value     | Comment    |
| D0100     | 56                |            |
| D0101     | 0                 |            |
| D0102     | 0                 |            |
| D0103     | 0                 |            |
| D0104     | 0                 |            |
| D0105     | 0                 |            |
| D0106     | 0                 |            |
| D0107     | n                 |            |
|           |                   | Complete   |
|           |                   |            |
|           | DEC (W<br>HEX (W) | )          |
|           | HEX (W)           | )          |

**6** Tap the current value of the device address, then change the value.

| ← D (Da | ta Register (D00 | 00 to D7 🗘 |
|---------|------------------|------------|
| Address | Current Value    | Comment    |
| D0100   | 1                |            |
| D0101   | 0                |            |
| D0102   | 0                |            |
| D0103   | 0                |            |
| D0104   | 0                |            |
| D0105   | 0                |            |
| D0106   | 0                |            |
| D0107   | 0                |            |
| D0108   | 0                |            |
| D0109   | 0                |            |
| D0110   | 0                |            |
| D0111   | 0                |            |
| D0112   | 0                |            |
|         |                  | Done       |

## 9 Custom Monitor

## 9.1 Custom Monitor Screen

Tap **Custom Monitor** on the main screen to display the Custom Monitor screen. The values of device addresses registered into groups can be monitored and modified. The values of device addresses can also be displayed in a trend graph.

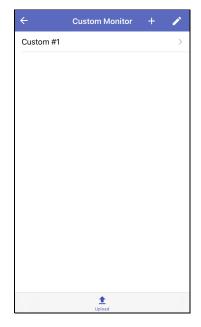

#### • ±

Gets the custom monitor and comment information from the target device.

#### • Supported Device Address

The range of device addresses that can be written and read and the maximum amount of data are same as the Device Address Monitor. For details, refer to "Supported Device Address" on page 2-15.

## 9.2 Monitoring Device Addresses

- Creating a Device Address Group
- Tap + (Add) on the Custom Monitor screen.
   You enter edit mode.

|      | > |
|------|---|
| <br> |   |
|      |   |

2 Enter the group name and tap Create.The maximum length is 44 single-byte characters.

| Custom #2     |
|---------------|
| Cancel Create |

The device address group is created.

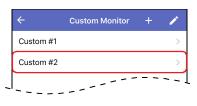

- Changing a Device Address Group
- Tap (Edit) on the Custom Monitor screen.
   You enter edit mode.

| ÷         | Custom Monitor | + |   |
|-----------|----------------|---|---|
| Custom #1 |                |   | > |
| Custom #2 |                |   | > |

2 Tap the name of the device address group.

|   | Custom Monitor |   | × |
|---|----------------|---|---|
| • | Custom #1      | > |   |
| • | Custom #2      | > | = |
|   |                | • |   |

**3** Enter the group name and tap **OK**.

The maximum length is 44 single-byte characters.

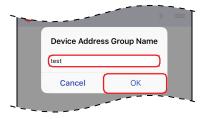

4 Confirm that the name of the device address group was changed, then tap ★ (Close). The screen goes back to the Custom Monitor screen.

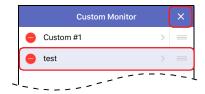

The changed name of the device address group is displayed on the Custom Monitor screen.

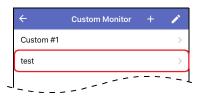

- Deleting a Device Address Group
- Tap (Edit) on the Custom Monitor screen.
   You enter enter edit mode.

| ÷         | Custom Monitor | +     | 1   |
|-----------|----------------|-------|-----|
| Custom #1 |                |       | >   |
| test      |                |       | >   |
|           |                | . – - | ~ - |

2 Tap  $\bigcirc$  (Delete) for the device address group to delete.

| Custom Monitor |   | × |
|----------------|---|---|
| Custom #1      | > | _ |
| etest          | > |   |
|                |   |   |

#### 3 Tap Delete.

The device address group is deleted from **Custom Monitor** screen.

| Custo     | m Monito |   |   | ×     |
|-----------|----------|---|---|-------|
| Custom #1 |          |   | > | _     |
|           | >        | _ | C | elete |
|           |          |   | - |       |

#### 4 Tap $\times$ (Close).

The Screen goes back to **Custom Monitor** screen.

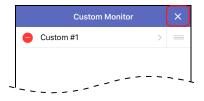

### • Registering and Monitoring Device Addresses

This operation registers the device addresses to monitor, then those device addresses can be monitored.

1 On the Custom Monitor screen, tap the device address group to which the device addresses to monitor will be registered.

The Device Address Registration screen is displayed.

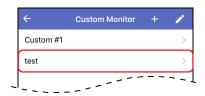

2 To change D0000 (default value), tap the device address, then enter the device address to register.

| ÷       | Custom #1     | + ¢          |
|---------|---------------|--------------|
| Address | Current Value | Monitor Type |
| poood   | 0             | DEC (W)      |
|         |               |              |

3 To add a device address, tap + (Add), then enter the device address to register.

| ÷       | Custom        | #1 +         | ¢   |
|---------|---------------|--------------|-----|
| Address | Current Value | Monitor Type | Com |
| D0000   | 0             | DEC (W)      |     |
| D0001   | 17            | DEC (W)      |     |
|         |               |              |     |

- 4 Register all device addresses to monitor.
- 5 To change the current value of a device address, tap the current value, then enter the value.

| ÷       | Custom #1     | + ¢          |
|---------|---------------|--------------|
| Address | Current Value | Monitor Type |
| D0000   | 10            | DEC (W)      |
| D0001   | 0             | DEC (W)      |
| D0002   | 0             | DEC (W)      |

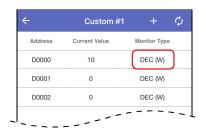

6 To change the monitor type of a device address, press and hold the monitor type then change the display format.

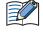

To automatically refresh the current values, tap  $\bigcirc$  (Auto Refresh). The icon changes to red  $\bigcirc$  when auto refresh is on.

7 To display the trend graph, tap  $\sim$ .

| ÷       | Custom #1     | + ¢          |
|---------|---------------|--------------|
| Address | Current Value | Monitor Type |
| D0000   | 10            | DEC (W)      |
| D0001   | 30            | DEC (W)      |
| D0002   | 50            | DEC (W)      |
|         |               |              |
|         |               |              |
|         |               |              |
|         |               |              |
|         |               |              |
|         |               |              |
|         |               |              |
|         |               |              |
|         |               |              |
|         | ~             |              |
|         | Trend Graph   |              |

The trend graph is displayed.

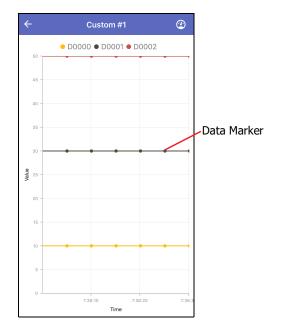

8 To change the trend graph display settings, tap (Performance Settings).
 The Performance Settings screen is displayed.

| Show Data Marker |                       |
|------------------|-----------------------|
| Read interval    | Minimum 5 second(s) > |
|                  |                       |

#### Show Data Marker

Shows and hides data markers.

#### Read interval

Sets the interval of time (1 to 5 s) to get data from the target device.

# **Chapter 3** How to Use during Operator Interface connection

This chapter describes how to use WindEDIT Lite when connected to an operator interface.

## 1 Main Screen

#### 1.1 Main Screen

When a connection is made with the target device, the main screen is displayed.

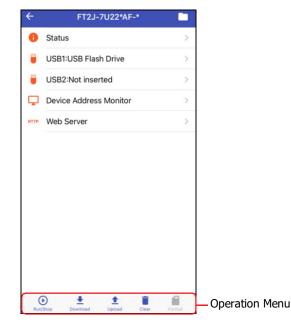

Status

Displays the status of the target device. For details, refer to "2 Displaying the Status" on page 3-3.

USB 1<sup>\*1</sup>

Displays the USB Flash Drive screen. For details, refer to "3 Displaying and Manipulating Files and Folders" on page 3-5.

USB 2<sup>\*1</sup>

Displays the USB Flash Drive screen. For details, refer to "3 Displaying and Manipulating Files and Folders" on page 3-5.

SD Card<sup>\*2</sup>

Displays the SD Card screen. For details, refer to "3 Displaying and Manipulating Files and Folders" on page 3-5.

USB Flash Drive<sup>\*3</sup>

Displays the USB Flash Drive screen. For details, refer to "3 Displaying and Manipulating Files and Folders" on page 3-5.

Device Address Monitor

Displays the Device Address Monitor screen. For details, refer to "9 Device Address Monitor" on page 3-24.

Web Server

Starts a browser app, access the Web server and open the web page.

- \*1 FT2J, HG2J only
- \*2 Only HG5G/4G/3G/2G-V, HG4G/3G, HG2G-5F
- \*3 Only HG5G/4G/3G/2G-V, HG4G/3G, HG2G-5F/-5T, HG1G/1P

#### Operation Menu

You can tap the icons at the bottom of the screen to operate various functions.

- \*1: Switches the ladder program between Run and Stop state. For details, refer to "4 Switching the ladder program between RUN and STOP state" on page 3-10.
- Writes ZNV project files (.znv) saved in a folder in WindEDIT Lite to the target device. This can also be used to write system software to a target device. For details, refer to "5 Downloading" on page 3-11.
- 1 : Saves a program in the Operator interface as a ZNV project file (.znv) to a folder in WindEDIT Lite. For details, refer to "6 Uploading" on page 3-16.
- Deletes data saved to the internal memory of the target device, or deletes data saved to the external memory device<sup>\*2</sup> inserted in the target device. For details, refer to "7 Clear" on page 3-20.
- Formats the SD memory<sup>\*2</sup> card inserted into the target device. For details, refer to "8 Formatting the External Memory" on page 3-23.

<sup>\*1</sup> FT2J only

<sup>\*2</sup> SD memory card for HG5G/4G/3G/2G-V, HG4G/3G and HG2G-5F, USB flash drive for HG2G-5T and HG1G/1P

<sup>\*3</sup> Only HG5G/4G/3G/2G-V, HG4G/3G, HG2G-5F/-5T, HG1G/1P

## 2 Displaying the Status

Tap **Status** on the main screen to display the status of the target device.

| FT2J-7U22*AF-*          |                     |
|-------------------------|---------------------|
| Type Number             | FT2J-7U22*AF-       |
| System Software Version | 3.0.0.12            |
| OS Version              | 1.1.0               |
| Memory Space            | 25296896            |
| Project Name            | project07           |
| Modified                |                     |
| Control Function        |                     |
| Run/Stop Status         | Running 3           |
| Scan Time (Current)     | 2 m:                |
| Scan Time (Maximum)     | 2 m:                |
| TIM/CNT Change Status   | Unchanged 3         |
| Calendar                | 2001/04/06 03:43:25 |
| Error Status            | Error               |

#### (Target Device)

Displays the information of the target device.

| Type Number:               | Displays the type number of the target device.                                                       |
|----------------------------|----------------------------------------------------------------------------------------------------|
| System Software Version:   | Displays the system software version of the target device.                                           |
| OS Version <sup>*1</sup> : | Displays the operating system version of the target device.                                          |
| Memory Space:              | Displays the maximum amount of project data (bytes) that can be downloaded to the target device.     |
| Project Name:              | Displays the project name of project downloaded to the target device.                                |
| Modified:                  | Displays the time that project data downloaded to the target device was last saved in WindO/I-NV4.   |
| WindO/I-NV4 Version:       | Displays the version of WindO/I-NV4 used to create the project data downloaded to the target device. |

### External Memory Device Information

Displays the information of an external memory device<sup>\*2</sup> inserted in the target device.

| Status:          | Displays the state of the external memory device.                                               |
|------------------|-------------------------------------------------------------------------------------------------|
| Memory Capacity: | Displays the total capacity of the external memory device.                                      |
| Used Space:      | Displays how much of the capacity of the external memory device is currently in use.            |
| Free Space:      | Displays how much of the capacity of the external memory device is currently available for use. |

\*1 FT2J, HG2J only

<sup>\*2</sup> USB flash drive inserted in USB1 for FT2J, HG2J, SD memory card for HG5G/4G/3G/2G-V, HG4G/3G and HG2G-5F, USB flash drive for HG2G-5T and HG1G/1P

### Control Function<sup>\*3</sup>

Displays the information about the control function of the target device.

| Run/Stop Status:       | Displays the Run/Stop state of the ladder program. Tap to RUN or STOP the ladder program.                    |                                                                                                    |  |  |  |  |  |
|------------------------|----------------------------------------------------------------------------------------------------|----------------------------------------------------------------------------------------------------|--|--|--|--|--|
| Scan Time (Current):   | Displays tl                                                                                                  | ne current value of the scan time for the ladder program in the target device.                     |  |  |  |  |  |
| Scan Time (Maximum):   | Displays the maximum value of the scan time for the ladder program in the target device.                     |                                                                                                    |  |  |  |  |  |
| TIM/CNT Change Status: | Displays the status of the timer and counter preset values. Tap to display a confirm message for the change. |                                                                                                    |  |  |  |  |  |
|                        | Confirm:                                                                                                    | Writes the changed values as a preset value of the timer and counter of the ladder program.        |  |  |  |  |  |
|                        | Clear:                                                                                                    | Restores the original preset values of the ladder program.                                         |  |  |  |  |  |
| Calendar:              | Displays the internal clock data of the target device.                                                       |                                                                                                    |  |  |  |  |  |
| Error Status:          | •                                                                                                    | play the Control Function Error Status screen and check the errors currently in the target device. |  |  |  |  |  |

## Font Information<sup>\*4</sup>

Displays the installation status on the right side of each optional font and Kanji dictionary data.

\*3 FT2J only

<sup>\*4</sup> Only HG5G/4G/3G/2G-V, HG4G/3G, HG2G-5F/-5T, HG1G/1P

## 3 Displaying and Manipulating Files and Folders

### 3.1 Displaying Files and Folders

Tap **USB 1**, **USB 2**, **SD Card** or **USB Flash Drive** to display a list of files and folders on the external memory device<sup>\*1</sup> inserted in the target device.

Folders can be added or deleted, and files and folders can be renamed.

Do not manipulate files or folders during a read or write operation when using the following functions.

- Recipe function
- Alarm Log function
- Data Log function
- Operation Log function.
- Sound Function
- Multimedia Function

Example) SD Card

|        | Normal mode                          |             |
|--------|--------------------------------------|-------------|
| :k)—(← | SD Card                              | Select      |
|        | HGDATA01<br>1 items                  | >           |
|        | System Volume Information<br>0 items | >           |
|        |                                      |             |
|        |                                      |             |
|        |                                      |             |
|        |                                      |             |
|        |                                      |             |
|        |                                      |             |
|        |                                      |             |
|        |                                      |             |
|        |                                      |             |
|        |                                      |             |
| Ner    |                                      | 1<br>Upload |
|        | Operation Menu                       |             |

#### • Normal mode

Tap a folder to navigate within the folder hierarchy (higher or lower order).

#### (Back)

Tap the icon on the left of the screen title to go back to the previous screen.

Select

Tap the text on the right of the screen title to change to the selection mode.

#### Operation Menu

Tap an icon at the bottom of the screen to perform that operation for the selected files or folders.

- : Creates a new folder.
- Lite to the External Memory Device \*2 inserted in WindEDIT Lite to the External Memory Device \*2 inserted in the PLC.
- 1 : Saves all displayed files and folders to a folder in WindEDIT Lite.
- \*1 Only USB flash drive for HG2G-5T, HG1G/1P
- \*2 Only USB flash drive for FT2J, HG2J, HG2G-5T, HG1G/1P

#### Selection mode

Tap the target file or folder to select it. 📀 mark is displayed next to a selected file or folder.

#### Complete

Tap the text on the right of the screen title to change to the normal mode.

#### Operation Menu

Tap an icon at the bottom of the screen to perform that operation for the selected files or folders.

- Renames the selected file or folder.
- Deletes the selected files or folders.
- **1** Saves the selected files or folders to a folder in WindEDIT Lite.

#### 3.2 Downloading Files and Folders

Writes files or folders saved in WindEDIT Lite to the External Memory Device<sup>\*1</sup> inserted in the target device.

Do not download files or folders when they are being read or written by the following functions.

- Recipe function
- Alarm Log function
- Data Log function
- Operation Log function.
- Sound Function
- Multimedia Function
- 1 Display the download destination folder on the SD Card screen or USB Flash Drive screen, then tap <math>ullet .

The App Folder Management screen is displayed.

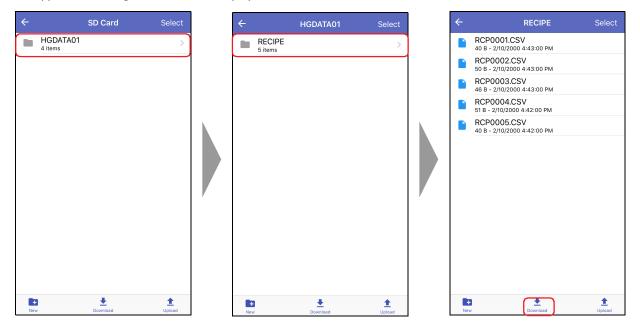

\*1 Only USB flash drive for FT2J, HG2J, HG2G-5T, HG1G/1P

2 Display the files or folders to download, then tap **Select**.

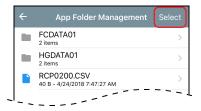

**3** Tap the files or folders to download, then tap **Download**.

The download starts.

When a file or folder with the same name exists at the download destination, an overwrite confirmation message is displayed.

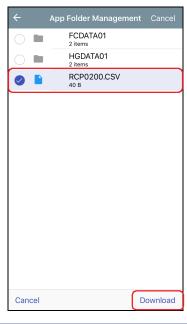

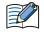

• If the project of the target device is password protected, **Check User Name and Password** dialog is displayed. Enter the user name and password.

• WindEDIT Lite only allows file with alphanumeric characters and symbols used for its file name. However, the file name with the following characters cannot be downloaded to the external memory device.

FT2J, HG2J: " # \$ & ' ( ) \* / : ; < > ? \ ` | ~ Two consecutive periods

HG5G/4G/3G/2G-V, HG4G/3G, HG2G-5F/-5T, HG1G/1P: " \* / : < > ? \ |

This completes the download of files or folders.

### 3.3 Uploading Files and Folders

This operation saves the selected files or folders of the External Memory  $\text{Device}^{*1}$  inserted in the target device to a folder in WindEDIT Lite.

Do not upload files or folders during a read or write operation when using the following functions.

- Recipe function
- Alarm Log function
- Data Log function
- Operation Log function.
- Sound Function
- Multimedia Function
- 1 On the SD Card screen or USB Flash Drive screen, display the files or folders to upload, then tap **Select**.

| < |                     | SD Card  | Select      | ←   |                   | HGDATA01   | Select      | ÷  | RECIPE                                     | Select      |
|---|---------------------|----------|-------------|-----|-------------------|------------|-------------|----|--------------------------------------------|-------------|
| ſ | HGDATA01<br>4 items |          | >           |     | RECIPE<br>5 items |            | >           |    | RCP0001.CSV<br>40 B - 2/10/2000 4:43:00 PM |             |
|   |                     |          |             | _   |                   |            |             |    | RCP0002.CSV<br>50 B - 2/10/2000 4:43:00 PM |             |
|   |                     |          |             |     |                   |            |             |    | RCP0003.CSV<br>46 B - 2/10/2000 4:43:00 PM |             |
|   |                     |          |             |     |                   |            |             |    | RCP0004.CSV<br>51 B - 2/10/2000 4:42:00 PM |             |
|   |                     |          |             |     |                   |            |             |    | RCP0005.CSV<br>40 B - 2/10/2000 4:42:00 PM |             |
|   |                     |          |             |     |                   |            |             |    |                                            |             |
|   | E<br>New            | Download | 1<br>Upload | Nev |                   | L Download | 1<br>Upload | Ne |                                            | 1<br>Upload |

2 Tap the files or folders to upload, then tap 1.
 The App Folder Management screen is displayed.

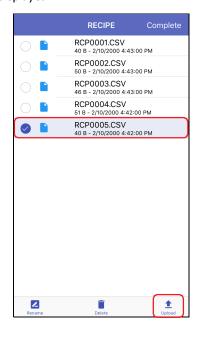

\*1 Only USB flash drive for HG2G-5T, HG1G/1P

**3** Display the save destination, then tap **Upload to this folder**.

The upload starts.

When a file or folder with the same name exists at the upload destination, an overwrite confirmation message is displayed.

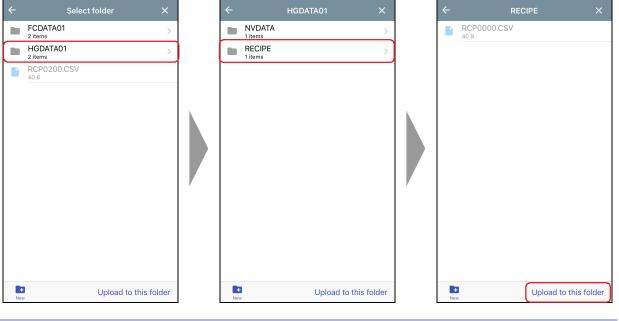

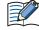

If the project of the target device is password protected, **Check User Name and Password** dialog is displayed. Enter the user name and password.

#### 4 Tap Complete.

| RECIPE                                 | Complete |
|----------------------------------------|----------|
| RCP0001.CSV<br>40 B - 2/10/2000 4:43:0 | 0 PM     |
| RCP0002.CSV<br>50 B - 2/10/2000 4:43:0 | 0 PM     |
| RCP0003.CSV<br>46 B - 2/10/2000 4:43:0 | 0 PM     |
| RCP0004.CSV<br>51 B - 2/10/2000 4:42:0 | D PM     |
| RCP0005.CSV<br>40 B - 2/10/2000 4:42:0 | 0 PM     |
|                                        |          |

This completes the upload of files or folders.

## 4 Switching the ladder program between RUN and STOP state

### 4.1 Run/Stop operation

Run or stop the ladder program by operating WindEDIT Lite.  $^{\ast1}$ 

1 On the main screen operation menu, tap 💿.

A confirmation message is displayed.

2 Tap **Yes**.

Example) To start ladder program operation

| нттр | Web Server |                           | > |
|------|------------|---------------------------|---|
|      |            | nt to run the<br>program? |   |
|      | No         | Yes                       | ך |

This completes the operation to start/stop ladder program operation.

\*1 FT2J only

## 5 Downloading

## 5.1 Download a ZNV Project File to the Target Device

This operation downloads ZNV project files (.znv) saved in a folder in WindEDIT Lite to the target device.

1 On the main screen operation menu, tap <sup>1</sup>/<sub>2</sub>, then tap **ZNV Project**.

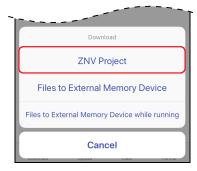

### **2** Tap a ZNV Project File (.zld).

The option when downloading is displayed.

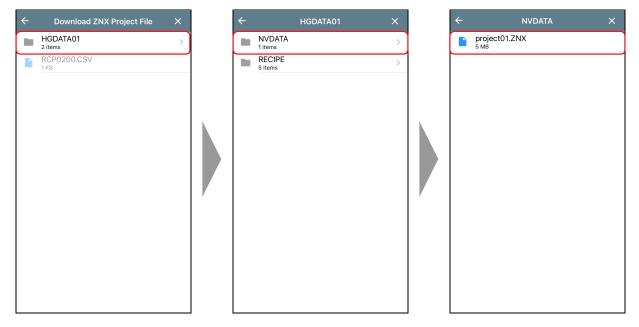

- 3 Select the option when downloading, then tap  $\mathbf{1}$ .
  - The download starts.

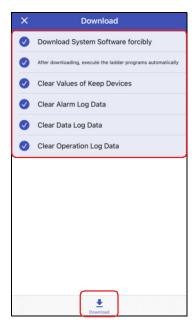

#### Download System Software forcibly

Select this check box to force download system software included in the ZNV Project File when the ZNV Project File is downloaded.

#### After downloading, execute the ladder programs automatically<sup>\*1</sup>

Select this check box to execute the ladder programs automatically after the ZNV project file is downloaded. The value of the Special Internal Relay M8000 changes to 1 after ZNV project file is done downloading.

Download Fonts and Kanji Dictionary Data<sup>\*2</sup>

Select this check box to download the fonts and dictionary data included in the ZNV Project File to MICRO/I when downloading the ZNV Project File.

Clear Values of Keep Devices

Select this check box to clear the values of Keep Devices after the ZNV Project File is downloaded.

Clear Alarm Log Data

Select this check box to clear the Alarm Log Data after the ZNV Project File is downloaded.

- Clear Data Log Data Select this check box to clear the Data Log Data after the ZNV Project File is downloaded.
- Clear Operation Log Data

Select this check box to clear the Operation Log Data after the ZNV Project File is downloaded.

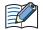

• When the Download System Software forcibly check box is selected, the Clear Values of Keep

**Devices** check box, the **Clear Alarm Log Data** check box, the **Clear Data Log Data** check box, the **Clear Operation Log Data** check box are also selected.

And clear all the values of the Keep Devices and the log data when the ZNV Project File that changes settings of the data storage area is downloaded.

• If the project of the target device is password protected, **Check User Name and Password** dialog is displayed. Enter the user name and password.

This completes the download of the ZNV Project File (.znv)

<sup>\*1</sup> FT2J-7U only

<sup>\*2</sup> Only HG5G/4G/3G/2G-V, HG4G/3G, HG2G-5F/-5T, HG1G/1P

• Do not turn off the power of the target device while downloading a ZNV project file.

- In the following cases, restore power to the target device, then download the ZNV project file again.
  - A downloading of a ZNV project file failed and communication was lost.
  - During communication between WindEDIT Lite and the target device, the connecting cable becomes disconnected, the power supply is lost, or the target device stops responding

### 5.2 Download a ZNX Project File to the Target Device

This operation downloads ZNX project files (.znx) saved in a folder in WindEDIT Lite to the target device.

1 On the main screen operation menu, tap 🛃 , then tap **ZNX Project**.

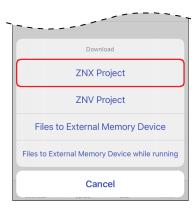

**2** Tap a ZNX Project File (.znx).

The option when downloading is displayed.

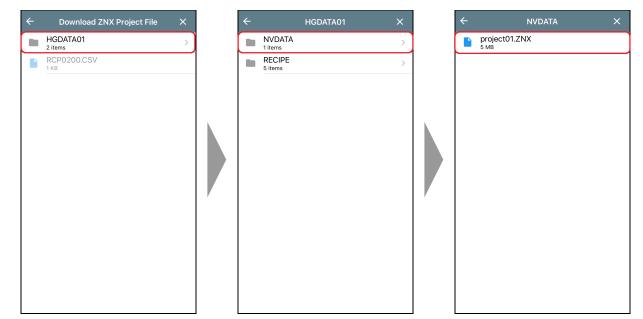

- 3 Select the option when downloading, then tap  $\mathbf{1}$ .
  - The download starts.

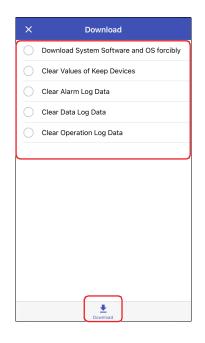

#### Download System Software and OS forcibly

Select this check box to force download system software and OS included in the ZNX Project File when the ZNX Project File is downloaded.

#### Clear Values of Keep Devices

Select this check box to clear the values of Keep Devices after the ZNX Project File is downloaded.

#### Clear Alarm Log Data

Select this check box to clear the Alarm Log Data after the ZNX Project File is downloaded.

Clear Data Log Data

Select this check box to clear the Data Log Data after the ZNX Project File is downloaded.

#### Clear Operation Log Data

Select this check box to clear the Operation Log Data after the ZNX Project File is downloaded.

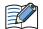

• When the **Download System Software and OS forcibly** check box is selected, the **Clear Values of Keep Devices** check box, the **Clear Alarm Log Data** check box, the **Clear Data Log Data** check box, the **Clear Operation Log Data** check box are also selected.

And clear all the values of the Keep Devices and the log data when the ZNX Project File that changes settings of the data storage area is downloaded.

 If the project of the target device is password protected, Check User Name and Password dialog is displayed. Enter the user name and password.

This completes the download of the ZNX Project File (.znx).

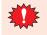

• Do not turn off the power of the target device while downloading a ZNX project file.

- In the following cases, restore power to the target device, then download the ZNX project file again.
   A downloading of a ZNX project file failed and communication was lost.
  - During communication between WindEDIT Lite and the target device, the connecting cable becomes disconnected, the power supply is lost, or the target device stops responding

## 5.3 Download Files to an External Memory Device Inserted in the Target Device

Specified files can be downloaded to an external memory device<sup>\*1</sup> inserted in the target device. The download destination is the External Memory Device folder specified in the currently running project.

*1* Insert the external memory device into the target device.

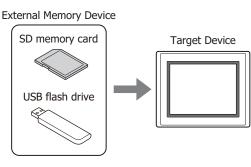

2 On the main screen operation menu, tap 🛃, then select the method to download the file to the external memory device.

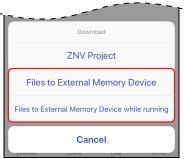

#### Files to External Memory Device

Stops operation of the target device, then downloads files to the external memory device inserted in the target device. When the file download is complete, operation resumes.

#### Files to External Memory Device while running

Downloads the file to the external memory device inserted in the target device without stopping operation of the target device.

**3** Tap the file to download. The download starts.

| FCDATA01<br>2 items                        | > |
|--------------------------------------------|---|
| HGDATA01<br>2 items                        | > |
| RCP0200.CSV<br>40 B - 4/24/2018 7:47:27 AM | > |

• If the project of the target device is password protected, **Check User Name and Password** dialog is displayed. Enter the user name and password.

 WindEDIT Lite only allows file with alphanumeric characters and symbols used for its file name. However, the file name with the following characters cannot be downloaded to the external memory device.
 FT2J, HG2J: "#\$&'()\*/:; <> ?\`|~

Two consecutive periods

HG5G/4G/3G/2G-V, HG4G/3G, HG2G-5F/-5T, HG1G/1P: " \* / : < > ? \ |

This concludes downloading files.

\*1 USB flash drive inserted in USB1 for FT2J, HG2J, SD memory card for HG5G/4G/3G/2G-V, HG4G/3G and HG2G-5F, USB flash drive for HG2G-5T and HG1G/1P

## 6 Uploading

## 6.1 Upload a ZNV Project File from the Target Device

This operation reads the project being used for operation on the target device and saves it in the WindEDIT Lite folder as a ZNV project file (.znv).

1 On the main screen operation menu, tap 1, then tap **ZNV Project**.

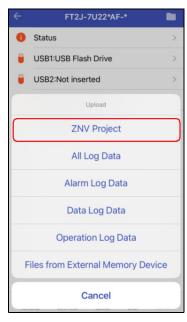

**2** Display the save destination, then tap **Upload to this folder**.

#### The upload starts.

When a file with the same name exists at the upload destination, an overwrite confirmation message is displayed.

| ÷   | Select folder       | ×      |   | ÷        |                   | HGDATA01    | ×          |   | ÷        | NV     | DATA           | ×      |
|-----|---------------------|--------|---|----------|-------------------|-------------|------------|---|----------|--------|----------------|--------|
|     | FCDATA01<br>2 items | >      |   |          | NVDATA<br>0 items |             | >          |   |          |        |                |        |
|     | HGDATA01<br>2 items | >      |   |          | RECIPE<br>2 items |             | >          |   |          |        |                |        |
|     | RCP0200.CSV<br>40 B |        |   |          |                   |             |            |   |          |        |                |        |
|     |                     |        |   |          |                   |             |            |   |          |        |                |        |
|     |                     |        |   |          |                   |             |            |   |          | _      |                |        |
|     |                     |        |   |          |                   |             |            |   |          | C      |                |        |
|     |                     |        |   |          |                   |             |            |   |          | Folder | is empty       |        |
|     |                     |        |   |          |                   |             |            |   |          |        |                |        |
|     |                     |        | , |          |                   |             |            | , |          |        |                |        |
|     |                     |        |   |          |                   |             |            |   |          |        |                |        |
|     |                     |        |   |          |                   |             |            |   |          |        |                |        |
|     |                     |        |   |          |                   |             |            |   |          |        |                |        |
|     |                     |        |   |          |                   |             |            |   |          |        |                |        |
| Ner |                     | folder |   | H<br>Nev |                   | Upload to t | his folder |   | +<br>New |        | Upload to this | folder |

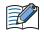

If the project of the target device is password protected, **Check User Name and Password** dialog is displayed. Enter the user name and password.

This completes the upload of the ZNV Project File (.znv).

## 6.2 Upload Log Data

This operation reads log data saved to the internal memory of the target device and saves it in the WindEDIT Lite folder as a CSV file.

1 On the main screen operation menu, tap 1, then tap the log data to upload.

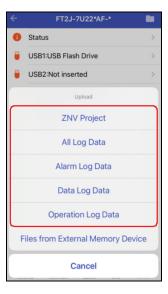

#### All Log Data

Uploads the Alarm Log data, the Data Log data and the Operation Log data.

#### Alarm Log Data

Uploads the data sampled by the Alarm Log function.

#### Data Log Data

Uploads the data sampled by the Data Log function.

#### Operation Log Data

Uploads the data sampled by the Operation Log function.

#### 2 Display the save destination, then tap **Upload to this folder**.

The upload starts.

When a file with the same name exists at the upload destination, an overwrite confirmation message is displayed.

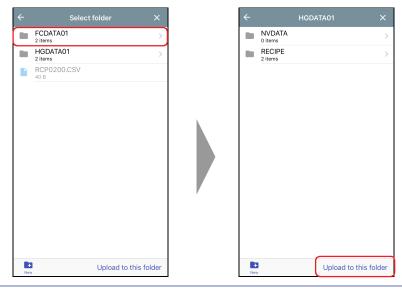

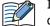

If the project of the target device is password protected, **Check User Name and Password** dialog is displayed. Enter the user name and password.

This completes uploading log data.

## 6.3 Upload Files in the External Memory Device inserted in the Target Device

This operation reads the specified files from the external memory device<sup>\*1</sup> inserted in the target device and saves them in the WindEDIT Lite folder. The source folder for the upload is the external memory device folder specified in the running project.

1 On the main screen operation menu, tap 1, then tap **Files stored in External Memory Device**.

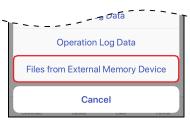

**2** Tap the files to upload, then tap **1**.

| ×                     | Upload Files from External Memory |
|-----------------------|-----------------------------------|
| 0                     | Screenshot                        |
|                       | Alarm Log files                   |
| Ø                     | Data Log files                    |
| Ø                     | Operation Log files               |
| $\bigcirc$            | Recipe files                      |
| $\bigcirc$            | Picture files                     |
| $\bigcirc$            | Sound files                       |
| $\bigcirc$            | Movie File List                   |
| $\bigcirc$            | Movie files                       |
| $\overline{\bigcirc}$ | ZLD Project files                 |
|                       |                                   |
|                       |                                   |
|                       |                                   |
|                       | Upload                            |

Uploadable data is as follows.

- Screenshots
- Alarm Log Files
- Data Log files
- Operation Log files
- Recipe files
- Picture files
- Sound Files<sup>\*2</sup>
- Media File List\*3
- Movie files<sup>\*3</sup>
- ZLD Project Files

- \*1 SD memory card for HG5G/4G/3G/2G-V, HG4G/3G and HG2G-5F, USB flash drive for HG2G-5T, HG1G/1P
- \*2 HG5G/4G/3G-V and HG4G/3G only
- \*3 This is applicable for models with a video interface only.

**3** Display the save destination, then tap **Upload to this folder**.

The upload starts.

When a file with the same name exists at the upload destination, an overwrite confirmation message is displayed.

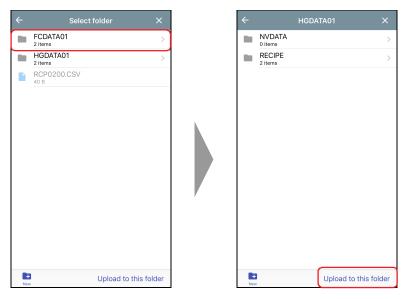

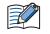

If the project of the target device is password protected, **Check User Name and Password** dialog is displayed. Enter the user name and password.

This completes uploading files.

## 7 Clear

## 7.1 Clear Data from the Target Device

Deletes data from the internal memory of the target device.

On the main screen operation menu, tap 
 , then tap the data to delete.
 A confirmation message is displayed.

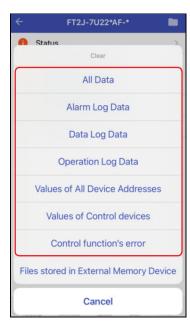

#### All Data

Deletes project data, Alarm Log data, Data Log data, and Operation Log data. It also clears the values from all device addresses.

#### Alarm Log Data

Deletes the data collected by the Alarm Log function.

- Data Log Data Deletes the data collected by the Data Log function.
- Operation Log Data
   Deletes the data collected by the Operation Log function.
- Values of All Device Addresses
   Clears the values of all device addresses.
- Clear Values of Control Device<sup>\*1</sup>
   Clears the values of the control device stored in the internal memory of the target device.

#### Clear Errors of Control Function<sup>\*1</sup>

Clears the error information of the control function stored in the internal memory of the target device.

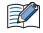

If the project of the target device is password protected, **Check User Name and Password** dialog is displayed. Enter the user name and password.

\*1 FT2J only

#### 2 Tap Clear.

The progress is displayed, and the data starts being deleted.

| HTTP Web Server | >                                                  |
|-----------------|----------------------------------------------------|
| Are you s       | All Data<br>sure to continue the<br>ear operation? |
| Cancel          | Clear                                              |
|                 |                                                    |

This completes clearing data.

After stopping operation of the target device, the data saved in the External Memory Device<sup>\*1</sup> folder of the external memory device inserted in the target device can be deleted.

1 On the main screen operation menu, tap 📋 , then tap **Files stored in External Memory Device**.

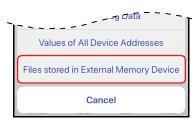

2 Tap the data to delete from the external memory device, then tap 

 Screenshot, Alarm Log files, Data Log files, Operation Log files, and Recipe files A confirmation message is displayed.

| ×          | Clear Files stored in External Memor |
|------------|--------------------------------------|
| 0          | Screenshot                           |
| $\bigcirc$ | Alarm Log files                      |
| $\bigcirc$ | Data Log files                       |
| $\bigcirc$ | Operation Log files                  |
| 0          | Recipe files                         |
|            |                                      |
|            |                                      |
|            |                                      |
|            |                                      |
|            |                                      |
|            |                                      |
|            |                                      |
|            | Clear                                |

#### 3 Tap Clear.

7 Clear

The progress is displayed, and the files on the external memory device starts getting deleted.

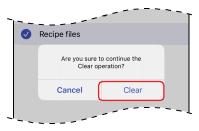

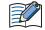

If the project of the target device is password protected, **Check User Name and Password** dialog is displayed. Enter the user name and password.

This completes clearing files in the external memory device.

<sup>\*1</sup> SD memory card for HG5G/4G/3G/2G-V, HG4G/3G and HG2G-5F, USB flash drive for HG2G-5T, HG1G/1P

# 8 Formatting the External Memory

Stops operation of the target device and formats an external memory device<sup>\*1</sup> inserted in the target device.

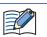

The external memory device format function is only supported by the HG5G/4G/3G/2G-V, HG4G/3G, HG2G-5F/-5T, HG1G/1P.

1 On the main screen operation menu, tap 📋 , then tap External Memory Device.

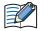

If the project of the target device is password protected, **Check User Name and Password** dialog is displayed. Enter the user name and password.

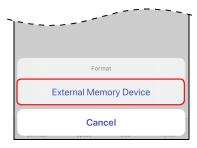

A confirmation message is displayed.

#### 2 Tap Format.

The format is executed.

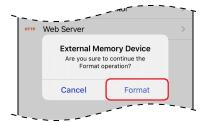

This completes formatting the external memory device

<sup>\*1</sup> SD memory card for HG5G/4G/3G/2G-V, HG4G/3G and HG2G-5F, USB flash drive for HG2G-5T, HG1G/1P

# 9 Device Address Monitor

## 9.1 Device Address Monitor Screen

Tap Device Address Monitor on the main screen to display the Device Address Monitor screen. Values for device addresses during operation can be monitored or changed.

| Device Address Monite            | or |
|----------------------------------|----|
| LM (HMI Internal Relay)          | >  |
| LSM (HMI Special Internal Relay) | >  |
| LK (HMI Keep Relay)              | >  |
| LTC (HMI Timer Relay)            | >  |
| LBM (HMI Temporary Relay)        | >  |
| LDR (HMI Data Register)          | >  |
| LKR (HMI Keep Register)          | >  |
| R (Shift Register(Bit))          | >  |
| TC (Timer Current Value)         | >  |
| TP (Timer Preset Value)          | >  |
| CC (Counter Current Value)       | >  |
| CP (Counter Preset Value)        | >  |
| D (Data Register)                | >  |
| D (Special Data Register)        | >  |

How to Use during Operator Interface connection

#### • Supported Device Address

The ranges of device addresses that can be written and read are as follows.

#### Bit Devices

**HMI Devices** 

| Internal Device Name                     | Symbol | R/W | Address Range                                      | Base |
|------------------------------------------|--------|-----|----------------------------------------------------|------|
| HMI Internal Relay                       | LM     | R/W | 0 to 4095 <sup>*1</sup><br>0 to 2047 <sup>*2</sup> | 10   |
| HMI Keep Relay                           | LK     | R/W | Variable                                           | 10   |
| HMI Timer Relay                          | LTC    | R   | 0 to 31                                            | 10   |
| Digital Input (Bit) <sup>*3</sup>        | LEX    | R   | 0 to 77                                            | 8    |
| Digital Output (Bit) <sup>*3</sup>       | LEY    | R/W | 0 to 77                                            | 8    |
| HMI Expansion Input (Bit) <sup>*4</sup>  | LI     | R   | 0 to D                                             | 16   |
| HMI Expansion Output (Bit) <sup>*4</sup> | LQ     | R/W | 0 to 1                                             | 16   |
| HMI Temporary Relay                      | LBM    | R/W | 0 to 255 <sup>*1</sup><br>0 to 127 <sup>*2</sup>   | 10   |
| HMI Special Internal Relay               | LSM    | R/W | 0 to 95                                            | 10   |

#### Control Devices

| Internal Device Name                       | Symbol | R/W | Address Range       | Base             |
|--------------------------------------------|--------|-----|---------------------|------------------|
| Expansion Inputs <sup>*5</sup>             | #I     | R   | 30 to 107           | 10*6             |
| Expansion Outputs <sup>*5</sup>            | #Q     | R/W | 30 to 127           | 10 <sup>*6</sup> |
| Internal Relay <sup>*5</sup>               | #M     | R/W | 0 to 797            | 10 <sup>*6</sup> |
| Input (Bit) <sup>*7</sup>                  | I      | R   | 0 to 15<br>20 to 27 | 10 <sup>*6</sup> |
| Output (Bit) <sup>*7</sup>                 | Q      | R/W | 0 to 7<br>10 to 17  | 10 <sup>*6</sup> |
| Internal Relay (Bit) <sup>*7</sup>         | М      | R/W | 0 to 7997           | 10 <sup>*6</sup> |
| Special Internal Relay (Bit) <sup>*3</sup> | М      | R/W | 8000 to 8177        | 10 <sup>*6</sup> |
| Shift Register (Bit) <sup>*7</sup>         | R      | R/W | 0 to 127            | 10               |

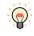

R/W is an abbreviation of Read/Write. R/W indicate that both reading and writing are possible, while R indicates that only reading is possible.

\*1 FT2J, HG2J only

- \*2 Only HG5G/4G/3G/2G-V, HG4G/3G, HG2G-5F/-5T, HG1G/1P
- \*3 Only HG4G/3G, HG2G-5F
- \*4 HG1P only
- \*5 HG5G/4G/3G/2G-V only
- \*6 The last digit of the address number is 0 to 7 in octal notation.

\*7 FT2J only

#### Word Devices

#### HMI Devices

| Internal Device Name                      | Symbol | R/W | Address Range                                       | Base |
|-------------------------------------------|--------|-----|-----------------------------------------------------|------|
| HMI Data Register                         | LDR    | R/W | 0 to 16383 <sup>*1</sup><br>0 to 8191 <sup>*2</sup> | 10   |
| HMI Keep Register                         | LKR    | R/W | Variable                                            | 10   |
| HMI Timer Current Value                   | LTD    | R   | 0 to 31                                             | 10   |
| Digital Input (Word) <sup>*3</sup>        | WLEX   | R   | 0, 20, 40, 60                                       | 10   |
| Digital Output (Word) <sup>*3</sup>       | WLEY   | R/W | 0, 20, 40, 60                                       | 10   |
| HMI Temporary Register                    | LBR    | R/W | 0 to 255 <sup>*1</sup><br>0 to 127 <sup>*2</sup>    | 10   |
| HMI Link Register <sup>*2</sup>           | LLR    | R/W | 0 to 63                                             | 10   |
| HMI Expansion Input (Word) <sup>*4</sup>  | WLI    | R   | 0                                                   | 16   |
| HMI Expansion Output (Word) <sup>*4</sup> | WLQ    | R/W | 0                                                   | 16   |
| HMI Special Data Register                 | LSD    | R/W | 0 to 383                                            | 10   |

#### Control Devices

| Internal Device Name                | Symbol | R/W | Address Range          | Base |
|-------------------------------------|--------|-----|------------------------|------|
| Expansion Inputs <sup>*5</sup>      | #WI    | R   | 30, 50, 70, 90         | 10   |
| Expansion Outputs <sup>*5</sup>     | #WQ    | R/W | 30, 50, 70, 90, 110    | 10   |
| Internal Relay <sup>*5</sup>        | #WM    | R/W | 0 to 780 <sup>*6</sup> | 10   |
| Data Register <sup>*5</sup>         | #D     | R/W | 0000 to 2999           | 10   |
| Timer Preset Value <sup>*7</sup>    | TC     | R/W | 0 to 199               | 10   |
| Timer Current Value <sup>*7</sup>   | TP     | R/W | 0 to 199               | 10   |
| Counter Preset Value <sup>*7</sup>  | CC     | R/W | 0 to 199               | 10   |
| Counter Current Value <sup>*7</sup> | СР     | R/W | 0 to 199               | 10   |
| Data Register <sup>*7</sup>         | D      | R/W | 0 to 3999              | 10   |
| Special Data Register <sup>*7</sup> | D      | R/W | 8000 to 8199           | 10   |

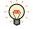

R/W is an abbreviation of Read/Write. R/W indicate that both reading and writing are possible, while R indicates that only reading is possible.

\*1 FT2J, HG2J only

\*2 Only HG5G/4G/3G/2G-V, HG4G/3G, HG2G-5F/-5T, HG1G/1P

- \*3 Only HG4G/3G, HG2G-5F
- \*4 HG1P only
- \*5 HG5G/4G/3G/2G-V only
- \*6 Multiples of 20 only
- \*7 FT2J only

#### 9.2 Monitoring Device Addresses

Tap the device type to monitor device addresses for.
 The Device Address Details screen is displayed.

| ← Device Address Monitor        |   |
|---------------------------------|---|
| LTD (HMI Timer Current Value)   | > |
| LSD (HMI Special Data Register) | > |
| LBR (HMI Temporary Register)    | > |
| I (Input(Bit))                  | > |
| Q (Output(Bit))                 | > |
| M (Internal Relay(Bit))         | > |
| M (Special InternalRelay(Bit))  | > |
| R (Shift Register(Bit))         | > |
| TC (Timer Current Value)        | > |
| TP (Timer Preset Value)         | > |
| CC (Counter Current Value)      | > |
| CP (Counter Preset Value)       | > |
| D (Data Register)               | > |
| D (Special Data Register)       | > |

**2** Tap **Q** (Top Device Address).

| ← D (Dat | a Register (D00 | 000 to D7 🗘 |
|----------|-----------------|-------------|
| Address  | Current Value   | Comment     |
| D0000    | 12337           |             |
| D0001    | 12851           |             |
| D0002    | 255             |             |
| D0003    | 37              |             |
| D0004    | 14393           |             |
| D0005    | 5               |             |
| D0006    | 17220           |             |
| D0007    | 17734           |             |
| D0008    | 18248           |             |
| D0009    | 18768           |             |
| D0010    | 58241           |             |
| D0011    | 33280           |             |
| D0012    | 0               |             |
| ٩        |                 | 123         |

**3** Input the top device address number for the displayed device address, then tap **Show**.

|       | 37               |         |       |     | - |
|-------|------------------|---------|-------|-----|---|
| DO    | Top Dev          | ice Ad  | dress |     |   |
| DO    | 0                | to 7999 |       |     |   |
| D0( 1 | 0 <mark>0</mark> |         |       | ) – |   |
| DO    | Cancel           |         | Show  |     |   |
| D0008 | 1824             | 8       |       |     | _ |
|       |                  | -       |       |     |   |

4 Tap 123 (Display Format).

| ← D (Dat | a Register (D00 | 00 to D7 $\phi$ |
|----------|-----------------|-----------------|
| Address  | Current Value   | Comment         |
| D0100    | 56              |                 |
| D0101    | 0               |                 |
| D0102    | 0               |                 |
| D0103    | 0               |                 |
| D0104    | 0               |                 |
| D0105    | 0               |                 |
| D0106    | 0               |                 |
| D0107    | 0               |                 |
| D0108    | 0               |                 |
| D0109    | 0               |                 |
| D0110    | 0               |                 |
| D0111    | 0               |                 |
| D0112    | 0               |                 |
| ۹        |                 | 123             |

**5** Change the display format for the current value of the device address, then tap **Complete**.

| ← D (Data | a Register (D000   | D to D7 🗘 |
|-----------|--------------------|-----------|
| Address   | Current Value      | Comment   |
| D0100     | 56                 |           |
| D0101     | 0                  |           |
| D0102     | 0                  |           |
| D0103     | 0                  |           |
| D0104     | 0                  |           |
| D0105     | 0                  |           |
| D0106     | 0                  |           |
| D0107     | n                  |           |
|           |                    | Complete  |
|           |                    |           |
|           |                    |           |
|           | DFC (W)            |           |
|           | DEC (W)<br>HEX (W) |           |
|           |                    |           |
|           |                    |           |

**6** Tap the current value of the device address, then change the value.

| ← D (Data Register (D0000 to D7 🇘 |               |         |
|-----------------------------------|---------------|---------|
| Address                           | Current Value | Comment |
| D0100                             | 1             |         |
| D0101                             | 0             |         |
| D0102                             | 0             |         |
| D0103                             | 0             |         |
| D0104                             | 0             |         |
| D0105                             | 0             |         |
| D0106                             | 0             |         |
| D0107                             | 0             |         |
| D0108                             | 0             |         |
| D0109                             | 0             |         |
| D0110                             | 0             |         |
| D0111                             | 0             |         |
| D0112                             | 0             |         |
|                                   |               | Done    |

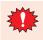

You cannot monitor an Operator interface with WindEDIT Lite when it is also being monitored over a USB connection with a computer.

# Index

#### A

| After downloading, execute the ladder programs |
|------------------------------------------------|
| automatically3-12                              |
| App Folder Management Screen1-20               |

\_\_\_\_\_

## В

| Bluetooth Communication     |
|-----------------------------|
| Adding target device 1-16   |
| Deleting target devices1-18 |

# С

| Changing the Operating Status of the PLC         |
|--------------------------------------------------|
| Clear (Operator interface)                       |
| Alarm Log Data                                   |
| Data                                             |
| Data Log Data 3-12, 3-20                         |
| Errors of Control Function                       |
| Files stored in External Memory Device           |
| Operation Log Data 3-12, 3-20                    |
| Values of Control Device3-20                     |
| Values of Keep Devices3-12                       |
| Connection Settings Screen1-8                    |
| Custom Monitor                                   |
| Changing a Device Address Group                  |
| Creating a Device Address Group 2-21             |
| Deleting a Device Address Group2-22              |
| PLC                                              |
| Registering and Monitoring Device Addresses 2-23 |
| Supported Device Address 2-20                    |

#### D

| Device Address Monitor                     |              |
|--------------------------------------------|--------------|
| Operator interface                         |              |
| PLC                                        | 2-15         |
| Supported Device Address                   |              |
| Displaying the Status                      | ·            |
| Operator interface                         | 3-3          |
| PLC                                        | 2-3          |
| Download                                   |              |
| Files and Folders                          | 2-5, 3-6     |
| Files to an External Memory Device         | 3-15         |
| Fonts and Kanji Dictionary Data            |              |
| Operator interface                         |              |
| PLC                                        | 2-10         |
| System Software                            | . 2-11, 3-12 |
| System Software and OS                     | 3-14         |
| ZLD Project File                           |              |
| ZNV Project File                           |              |
| ZNX Project File                           | 3-13         |
| Download Fonts and Kanji Dictionary Data   | 3-12         |
| Download System Software forcibly          |              |
| Download System Software and OS forcibly . |              |

| E                                     |
|---------------------------------------|
| Ethernet Communication                |
| Adding or changing target devices1-11 |
| Deleting target devices1-13           |
| External Memory Device                |
| Clear                                 |
| Download3-15                          |
| Format                                |
| Upload3-18                            |
| F                                     |

# -

| Files and Folders          |          |
|----------------------------|----------|
| Displaying or Manipulating | 2-4, 3-5 |
| Download                   | 2-5, 3-6 |
| Upload                     | 2-7, 3-8 |
| Format                     |          |
| Operator interface         |          |
| PLC                        | 2-14     |

### Н

| Help Screen | <br>1-22 |
|-------------|----------|
| •           |          |

### Μ

| Main Screen        |     |
|--------------------|-----|
| Operator interface |     |
| PLC                | 2-1 |

# Ν

| Notification Screen | <br>1-19 |
|---------------------|----------|
|                     |          |

\_\_\_\_\_

## R

## S

| -9 |
|----|
| -4 |
| -1 |
| -1 |
|    |
| 10 |
|    |

| т                                   |        |
|-------------------------------------|--------|
| Target Bluetooth Device List Screen | . 1-15 |
| Target Device List Screen           | . 1-10 |
| Target Device Settings Screen       | . 1-11 |

# U

| Upload                            |          |
|-----------------------------------|----------|
| Files and Folders                 | 2-7, 3-8 |
| Files from External Memory Device | 3-18     |
| Log Data                          | 3-17     |
| Operator interface                | 3-16     |
| PLC                               | 2-13     |
| ZLD Project File                  | 2-13     |
| ZNV Project File                  | 3-16     |
|                                   |          |

\_\_\_\_

# W

| WindEDIT Lite Installation |  |
|----------------------------|--|
|                            |  |

# Z

| Z                |
|------------------|
|                  |
| ZLD Project File |
| Download2-10     |
| Upload2-13       |
| ZNV Project File |
| Download         |
| Upload3-16       |
| ZNX Project File |
| Download3-13     |

# **IDEC CORPORATION**

Head Office 6-64, Nishi-Miyahara-2-Chome, Yodogawa-ku, Osaka 532-0004, Japan

| USA  | IDEC Corporation | Singapore | IDEC Izumi Asia Pte. Ltd.        |
|------|------------------|-----------|----------------------------------|
| EMEA | APEM SAS         | Thailand  | IDEC Asia (Thailand) Co., Ltd.   |
|      |                  | India     | IDEC Controls India Private Ltd. |

Specifications and other descriptions in this manual are subject to change without notice. Information in this manual is current as of February 2024. 2017 IDEC Corporation, All Rights Reserved. ChinaIDEC (Shanghai) Corporation<br/>IDEC Izumi (H.K.) Co., Ltd.TaiwanIDEC Taiwan Corporation

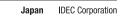

www.idec.com

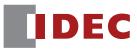

B-2007(6)